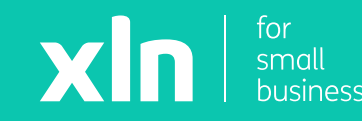

## xln | pay **Getting started with your Verifone v240m pay terminal**

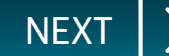

#### <span id="page-1-0"></span>**Getting started**

#### **Thank you for ordering the Verifone v240m payment terminal.**

Your terminal is locked for security reasons. This guide explains how to unlock and activate your terminal, and how to perform transactions.

You will require your Merchant Number, which can be found within your welcome pack or e-mail.

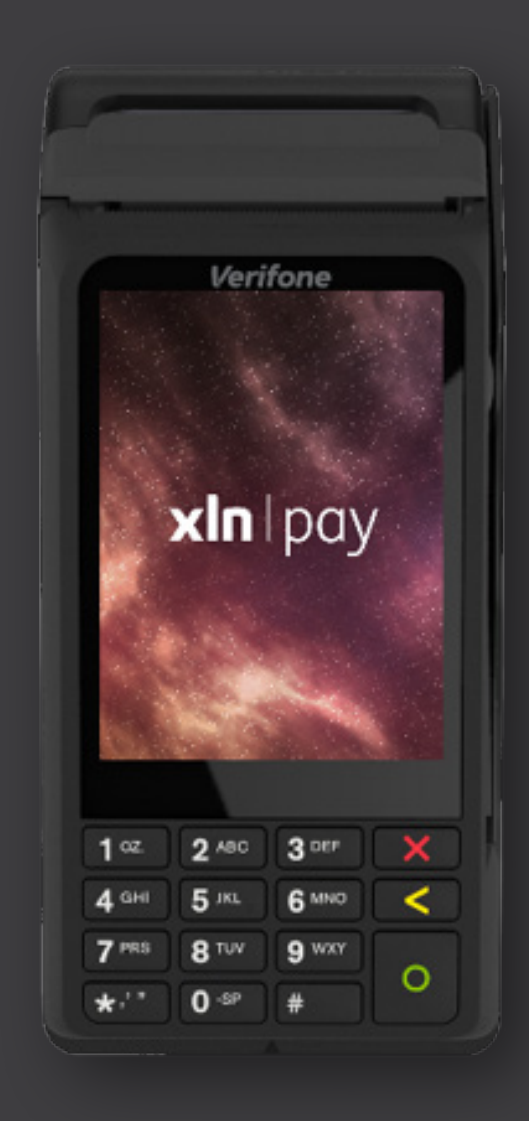

<span id="page-2-0"></span>**Contents**

- [Power-up and Activation](#page-3-0)
- [Adding Wi-Fi](#page-9-0)
- [Performing a Sale](#page-22-0)
- [Performing a Refund](#page-31-0)
- [Performing a Reconciliation](#page-37-0)

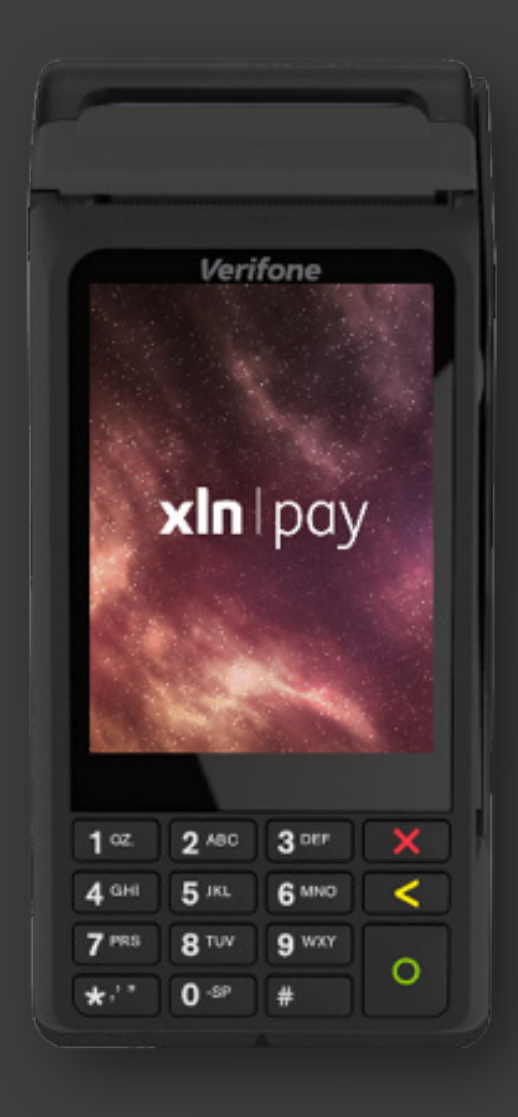

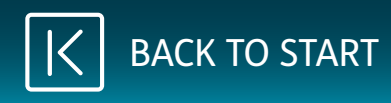

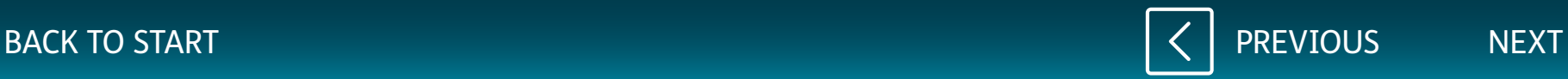

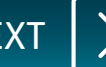

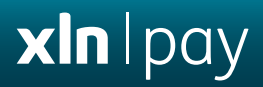

### <span id="page-3-0"></span>**Power-up and Activation**

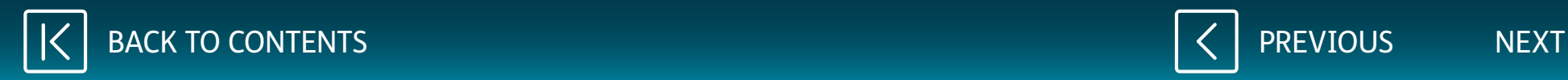

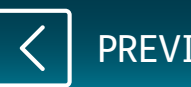

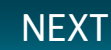

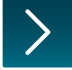

xln Ipay

<span id="page-4-0"></span>Plug the power supply into the power slot of the V240m base unit.

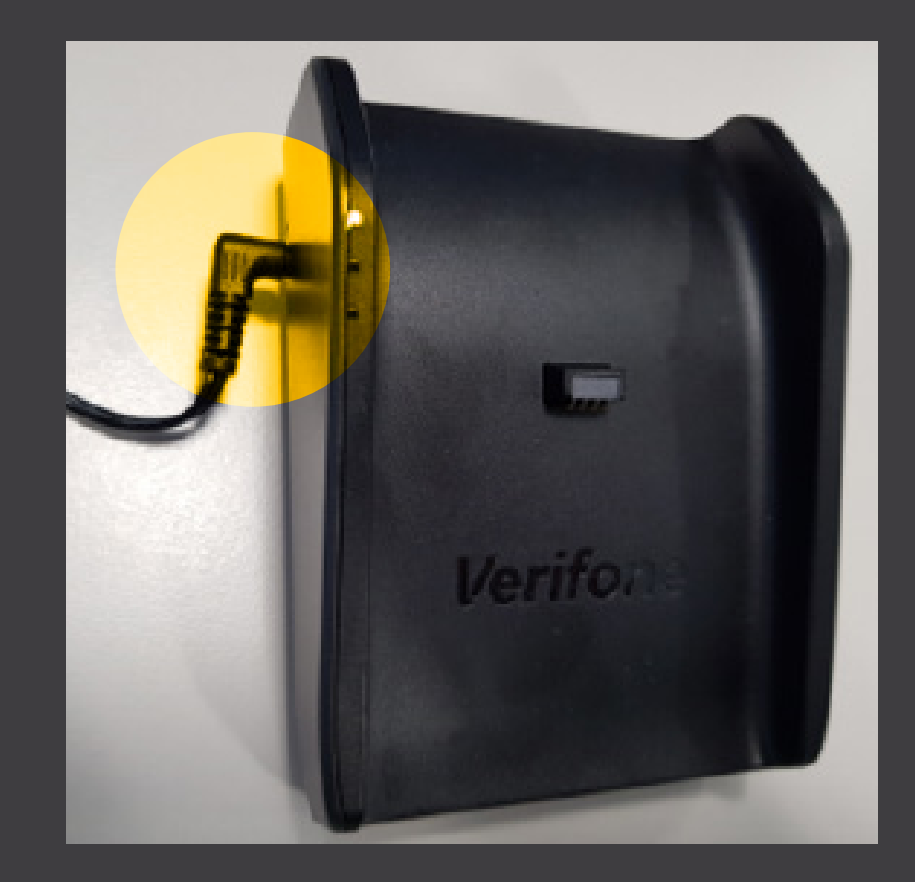

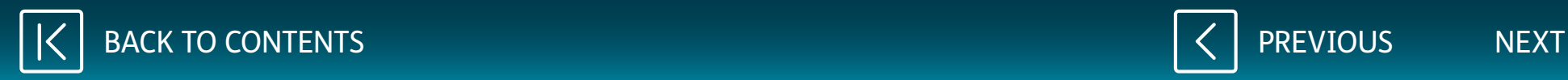

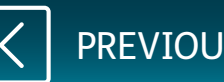

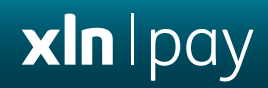

<span id="page-5-0"></span>Place the V240m terminal onto the base unit, and switch the power on.

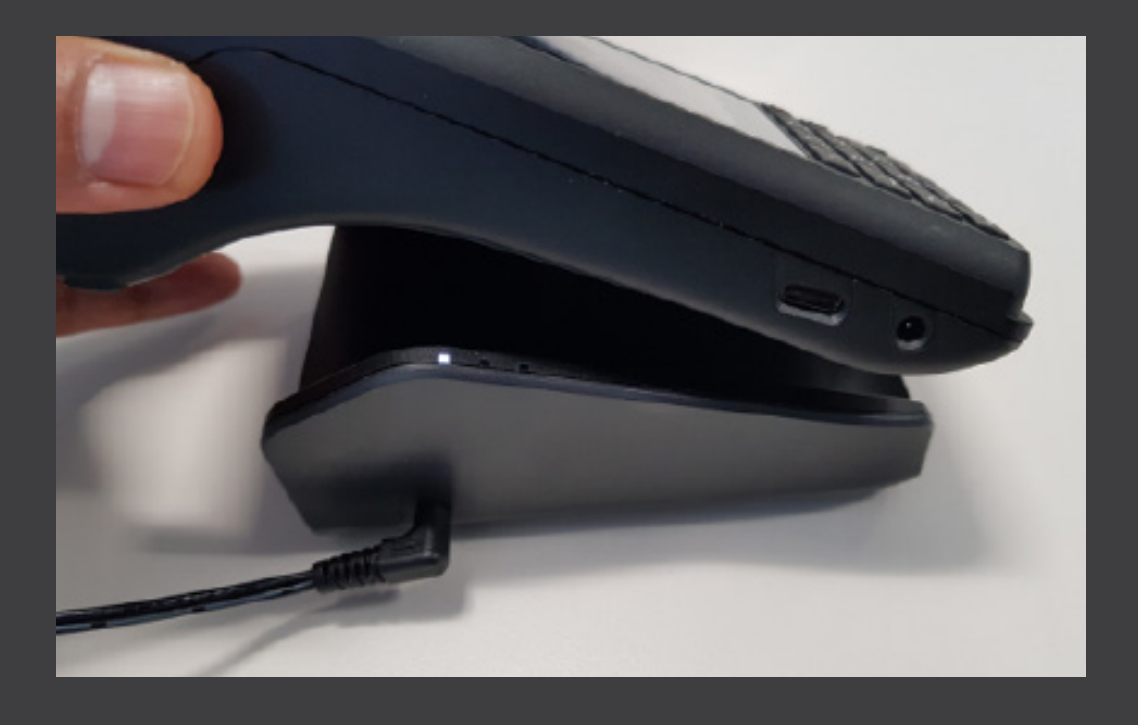

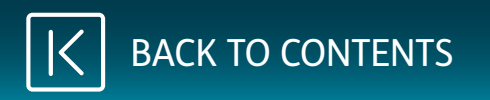

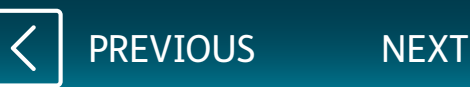

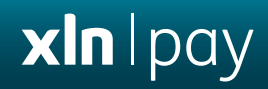

<span id="page-6-0"></span>The V240m will initialise.

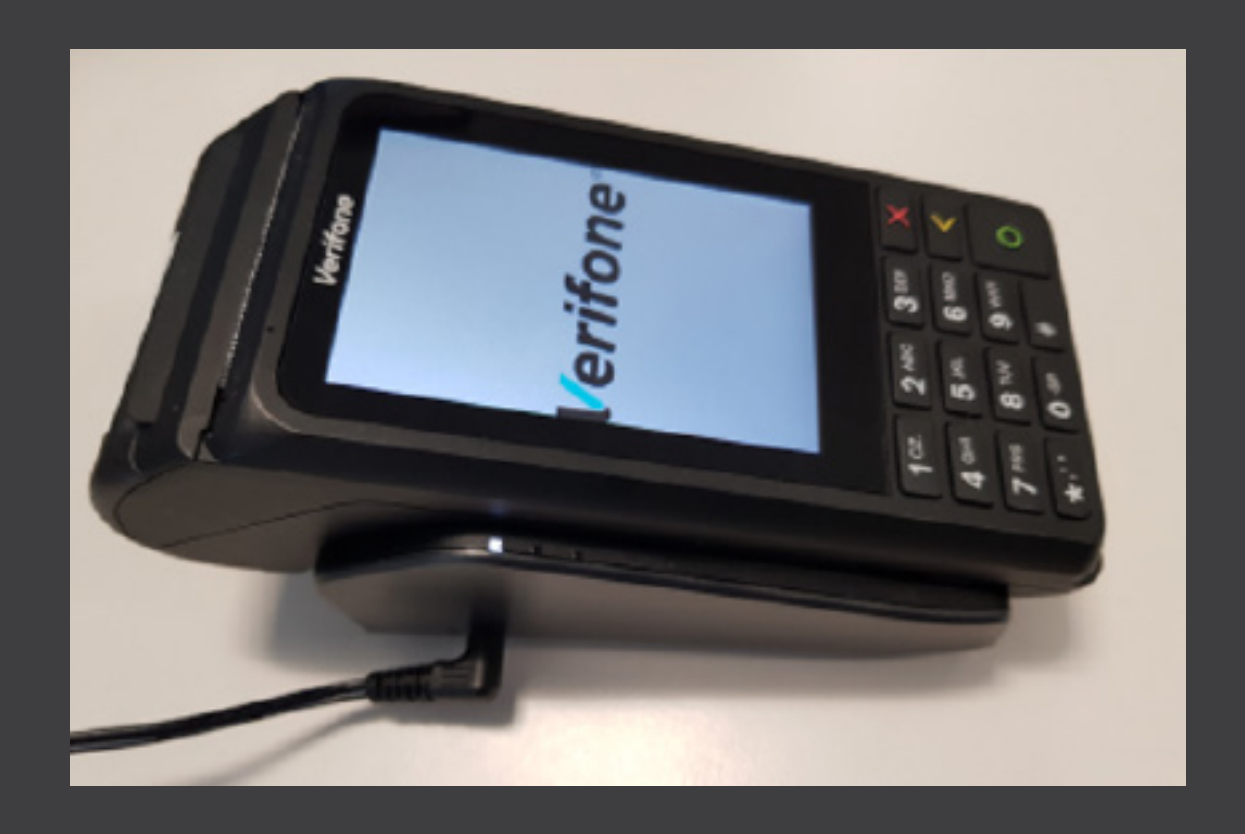

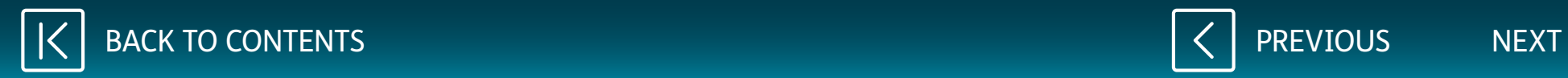

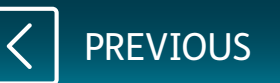

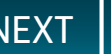

<span id="page-7-0"></span>When you see the 'Terminal Locked' screen, key in your **Merchant Number** as the password and press the **green [ENTER]** key.

Press the **green [ENTER]** key twice more until the Sale Screen is displayed.

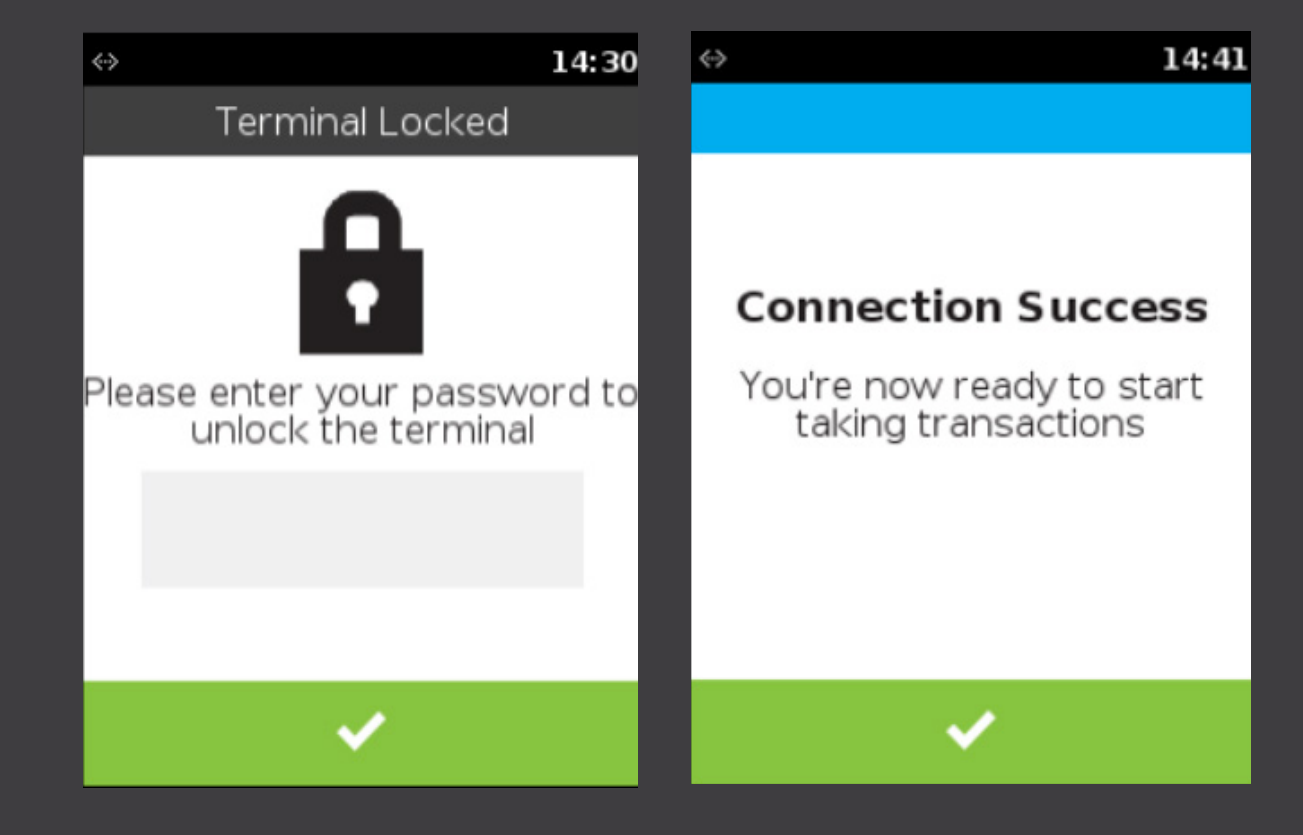

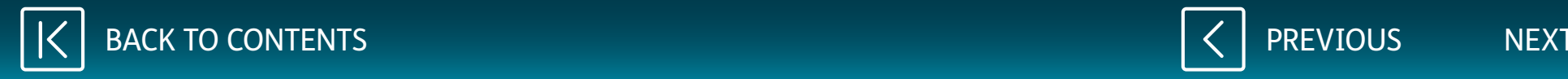

<span id="page-8-0"></span>You are now ready to take payments.

Your V240m terminal is preconfigured to use either the 3G mobile network or Bluetooth for communications.

This will allow you to authorise sales immediately.

You can also enable Wi-Fi as the primary communications method. This will allow the device to use Wi-Fi in preference to 3G or Bluetooth.

To enable Wi-Fi, please follow the steps in the ADDING Wi-Fi section **[here](#page-9-0)**.

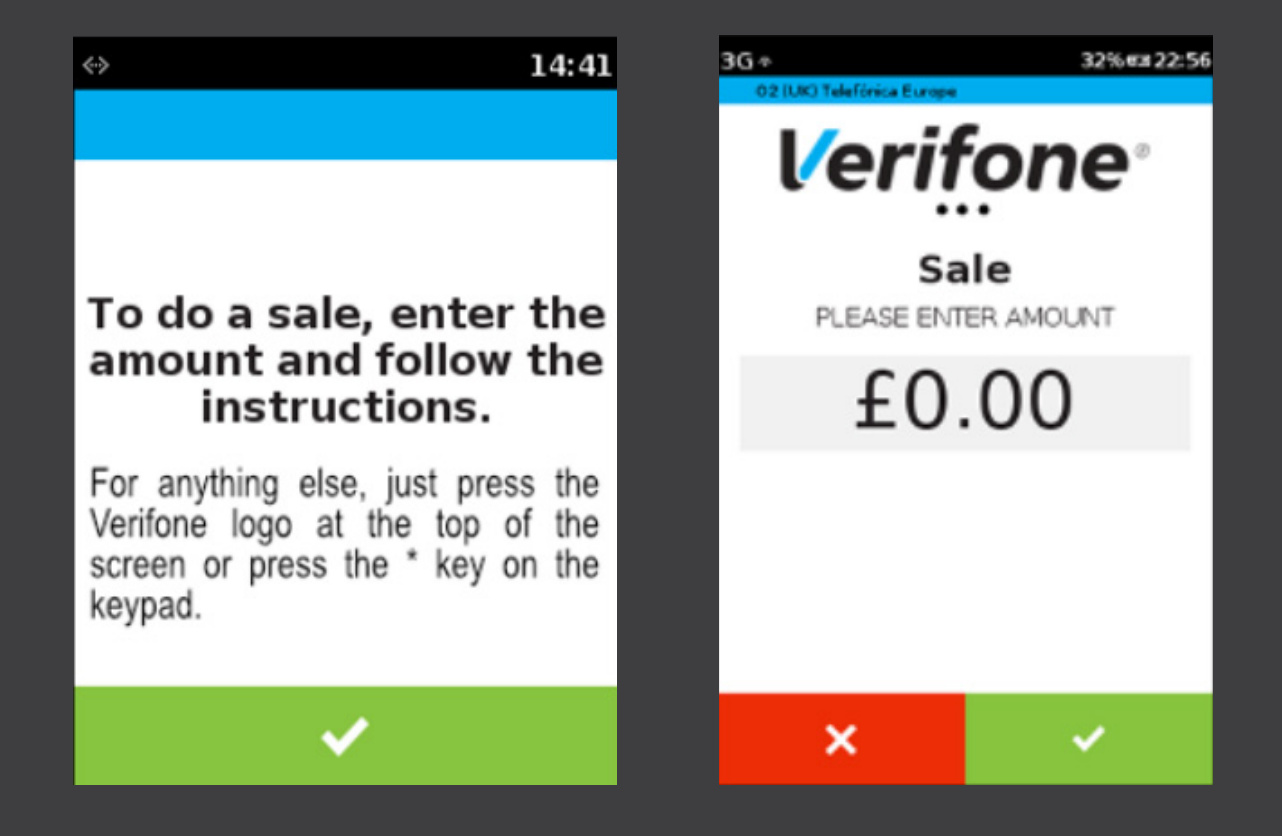

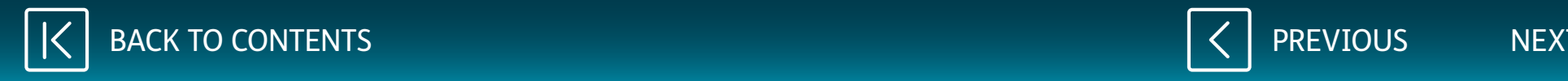

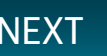

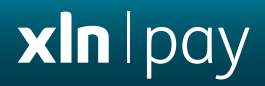

<span id="page-9-0"></span>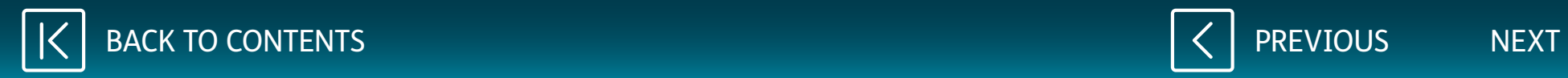

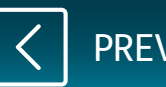

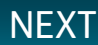

xln | pay

<span id="page-10-0"></span>Press the main logo at the top of the screen.

#### On **Main Menu (1/2)**, press the down arrow.

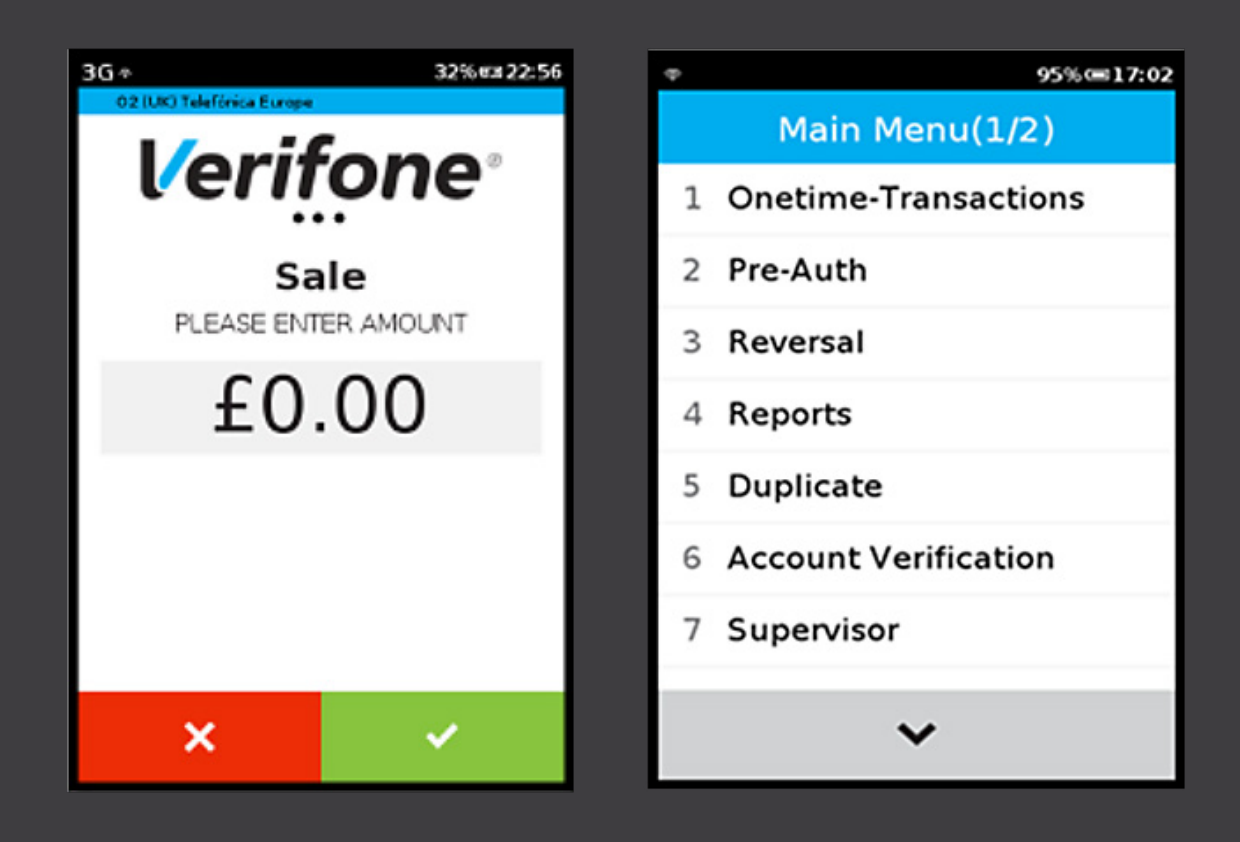

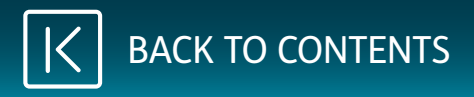

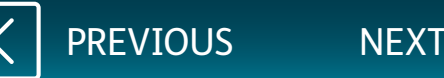

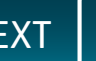

xln | pay

<span id="page-11-0"></span>Press **1** on the keypad or select **Configuration** on screen.

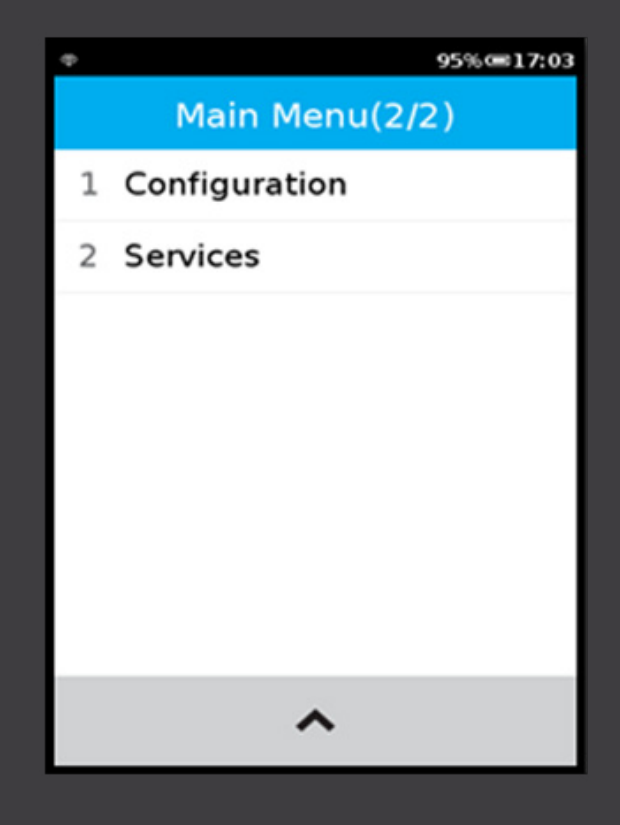

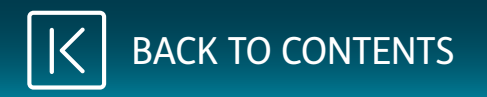

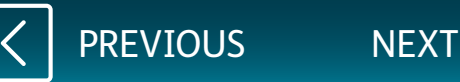

xln Ipay

<span id="page-12-0"></span>Enter the supervisor password (default 1234). Press **1** on the keypad.

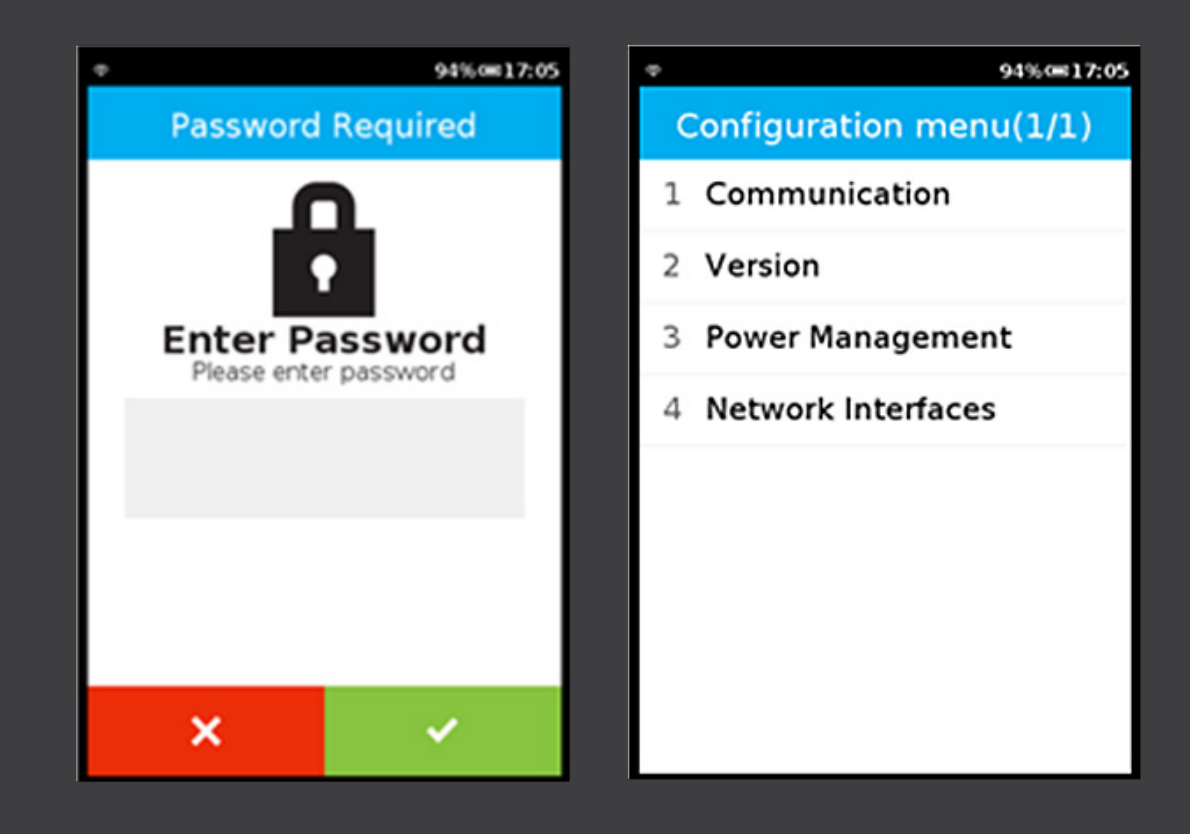

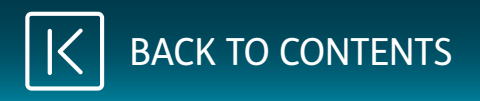

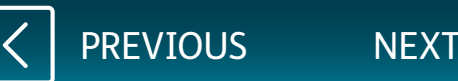

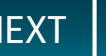

xln | pay

#### <span id="page-13-0"></span>You should now see the **Communication Panel**.

Drag the screen downwards (as per a smartphone) and touch **Configuration**.

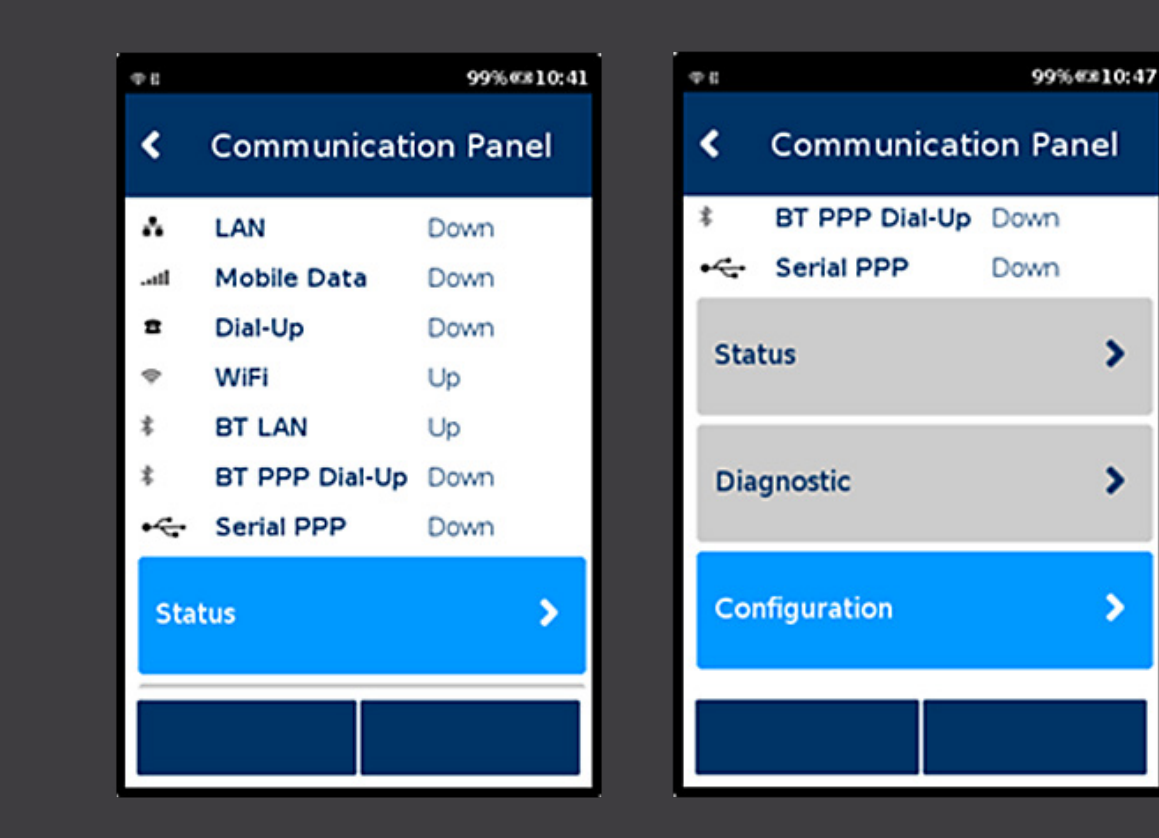

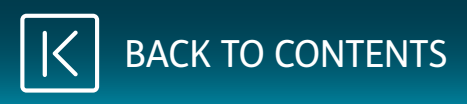

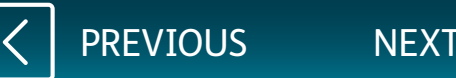

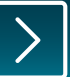

xln | pay

<span id="page-14-0"></span>Select **Network Interface**.

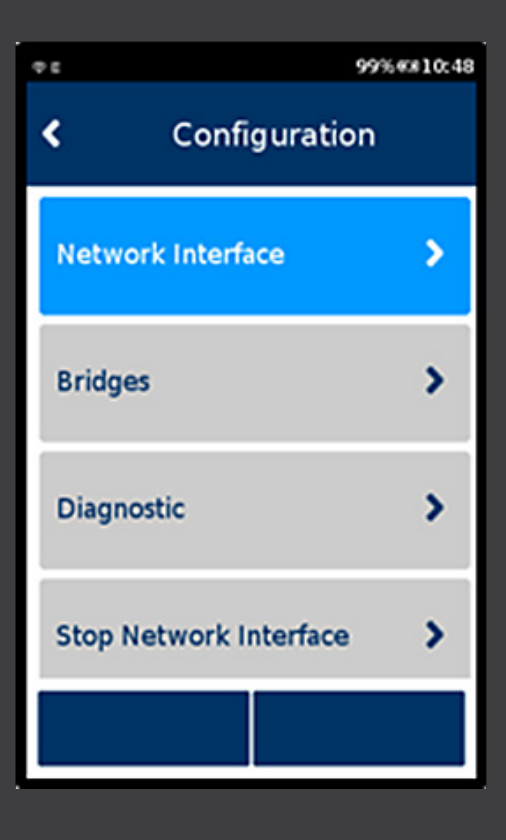

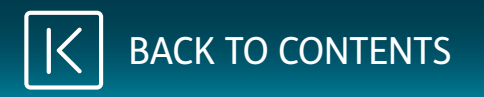

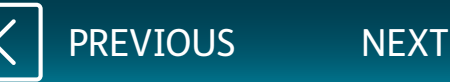

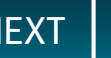

<span id="page-15-0"></span>Select **WiFi**. Select **WiFi Scan**.

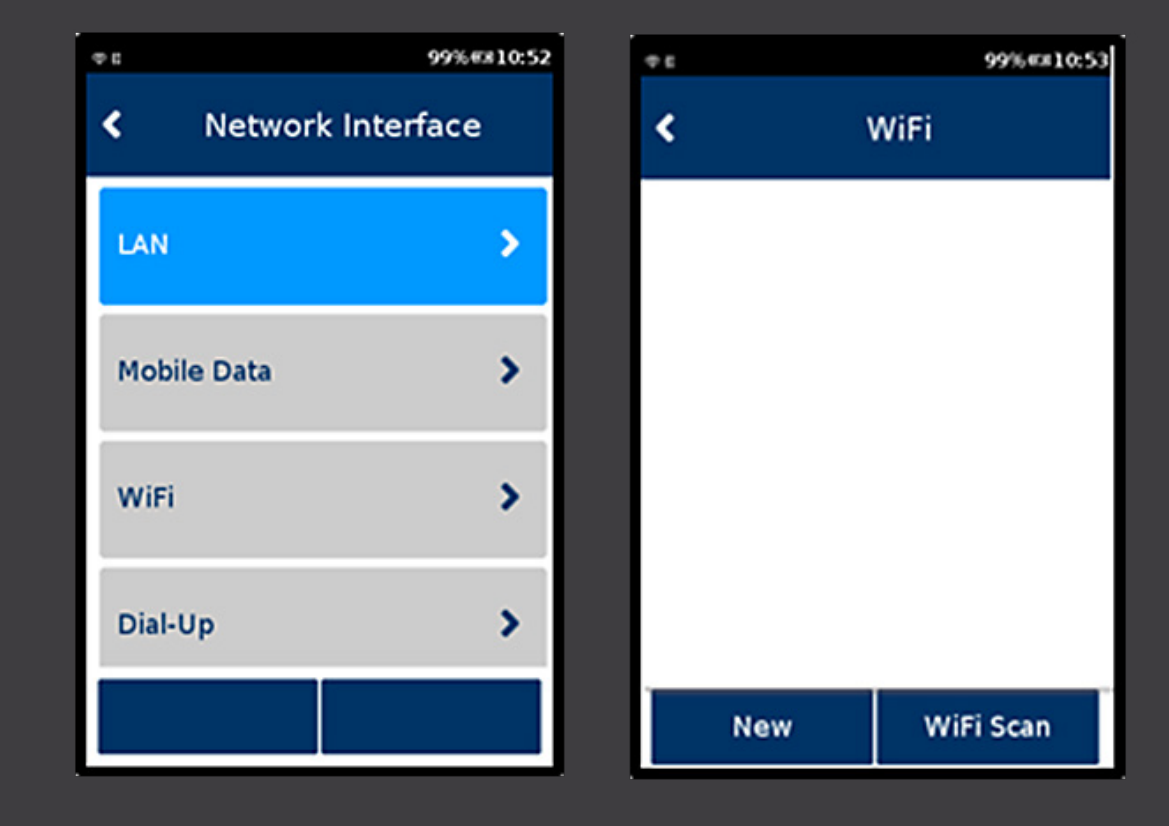

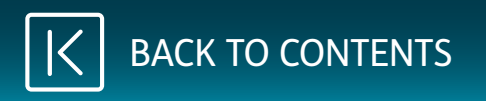

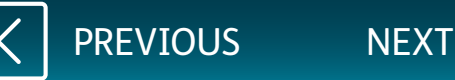

xln Ipay

<span id="page-16-0"></span>Select your desired network from the list of detected networks.

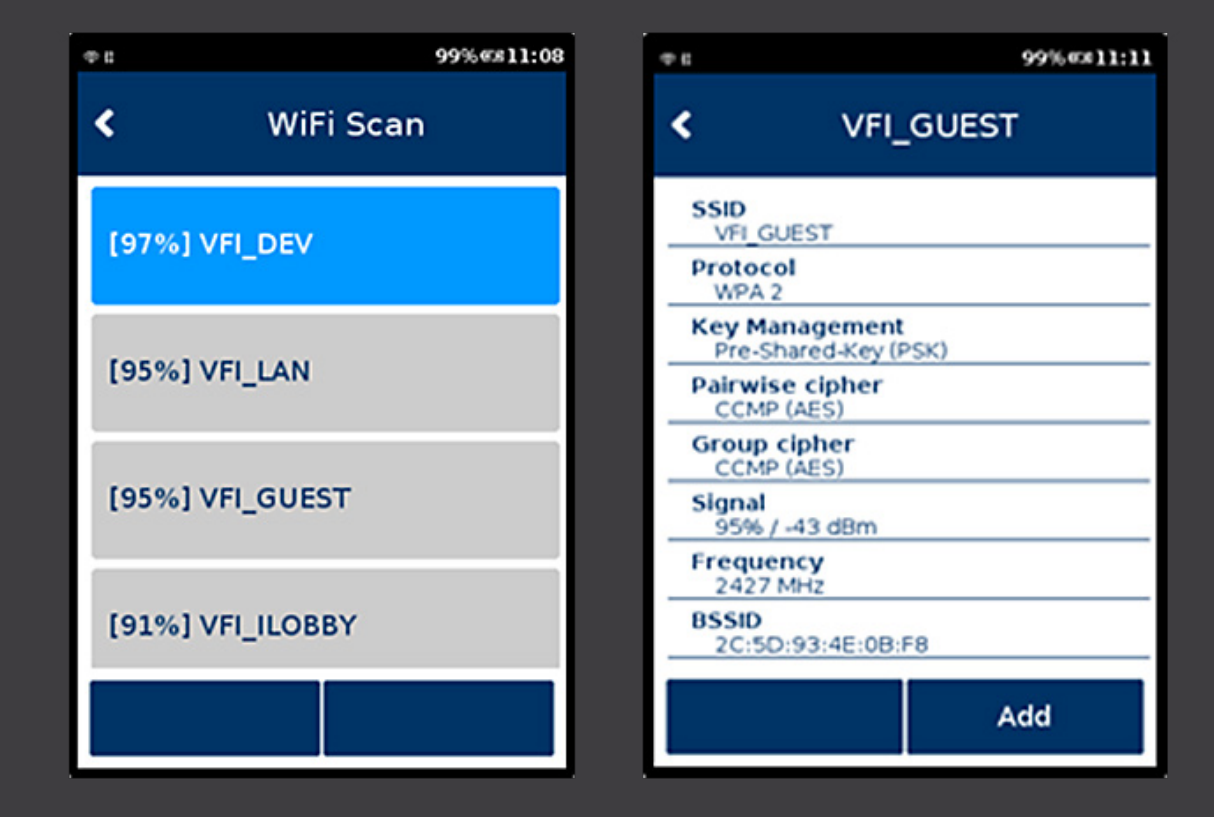

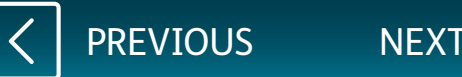

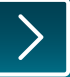

xln | pay

<span id="page-17-0"></span>Select **Add**. Select **Pre-Shared-Key (PSK)**.

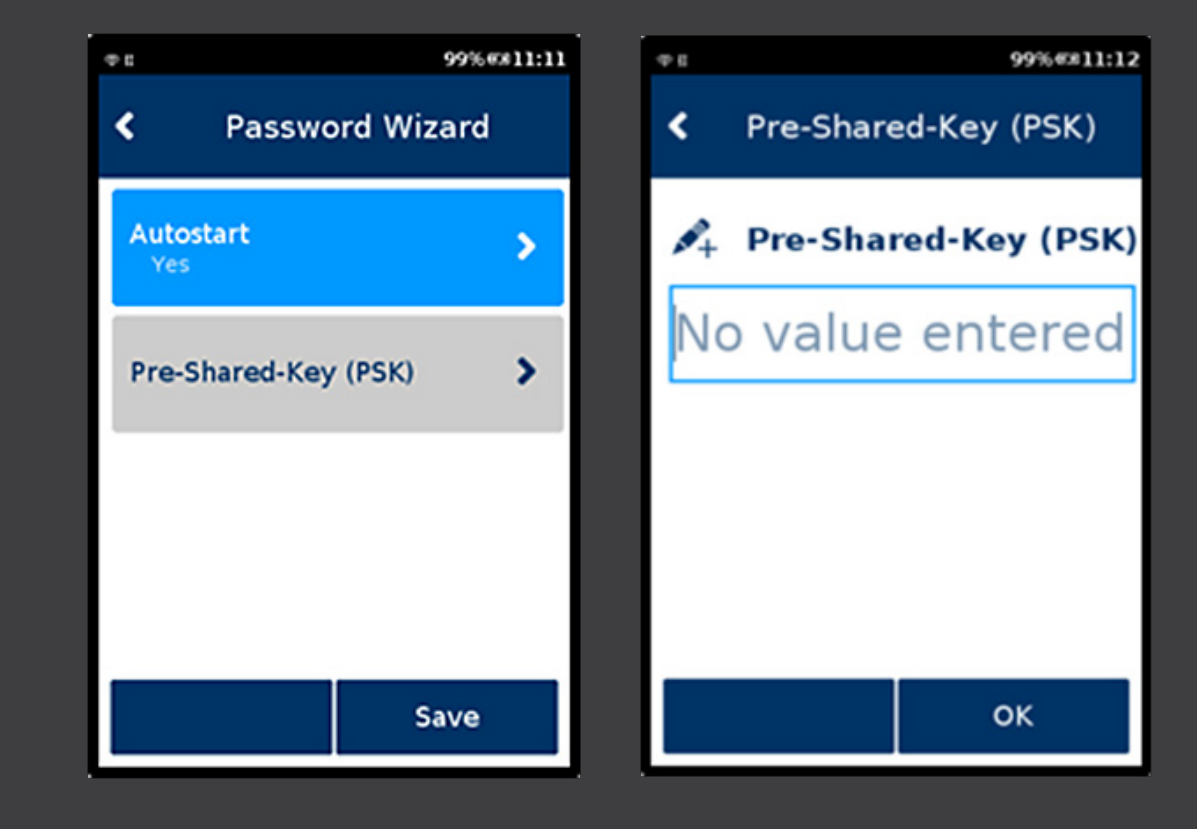

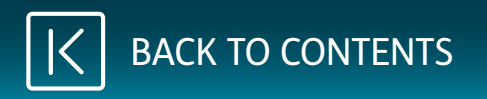

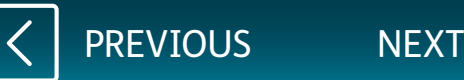

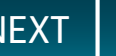

xln Ipay

<span id="page-18-0"></span>Enter the **Wi-Fi password / key**. Select **OK**.

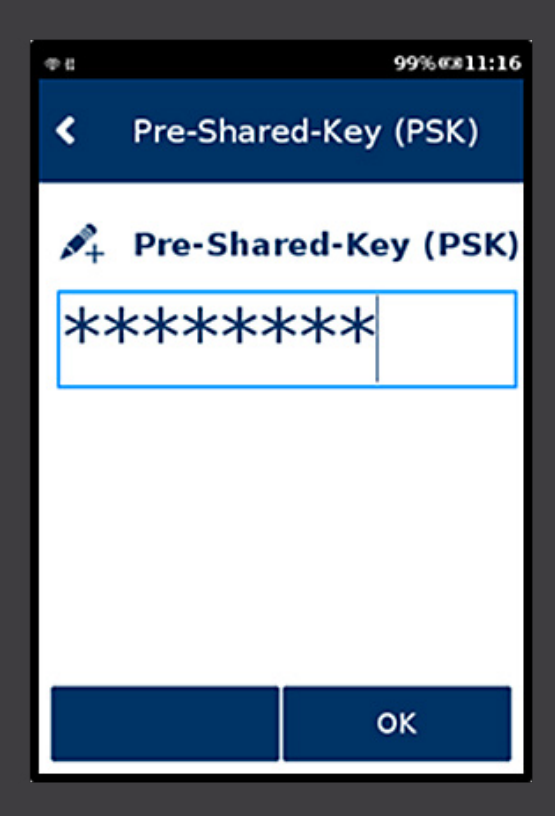

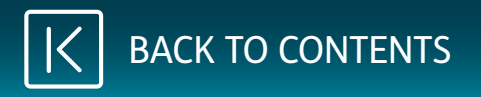

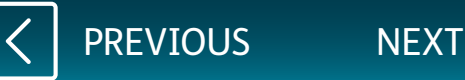

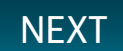

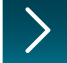

<span id="page-19-0"></span>Select **Save**. Select **OK**.

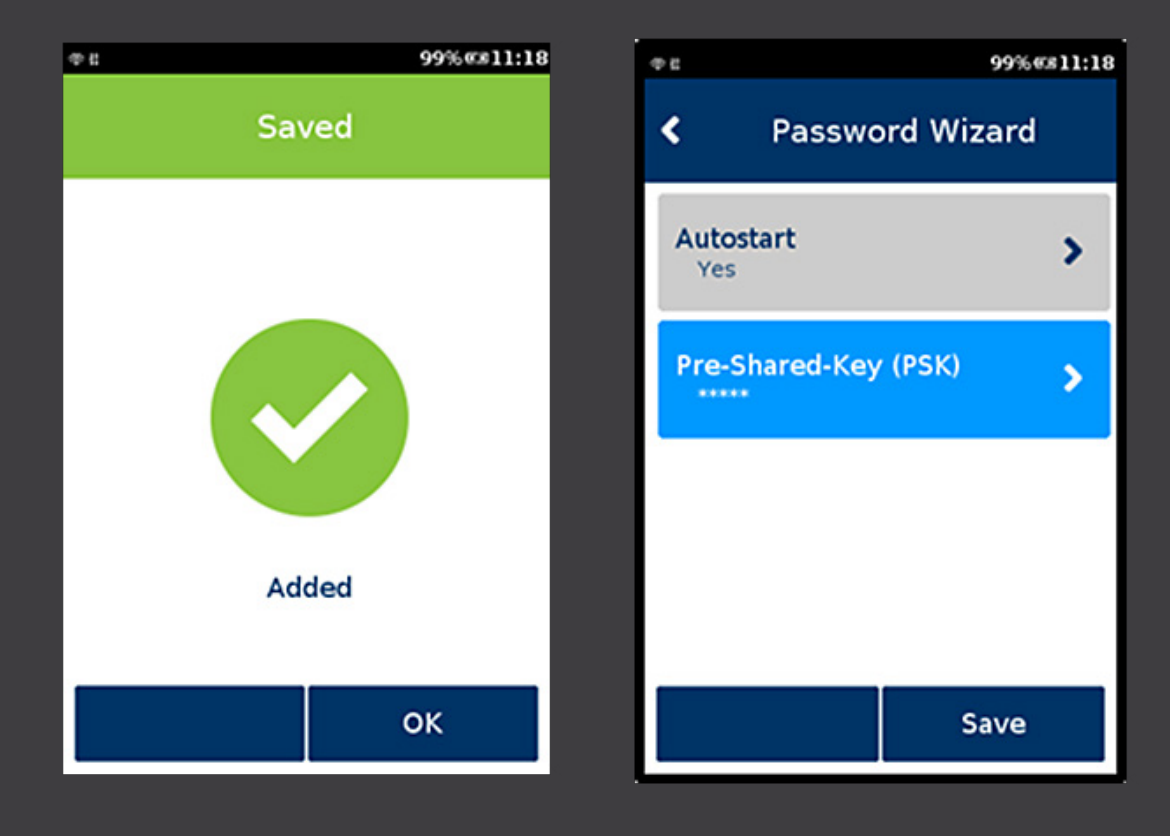

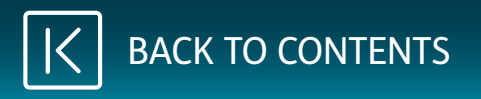

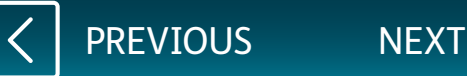

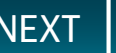

<span id="page-20-0"></span>Select **Yes**. Select **OK**.

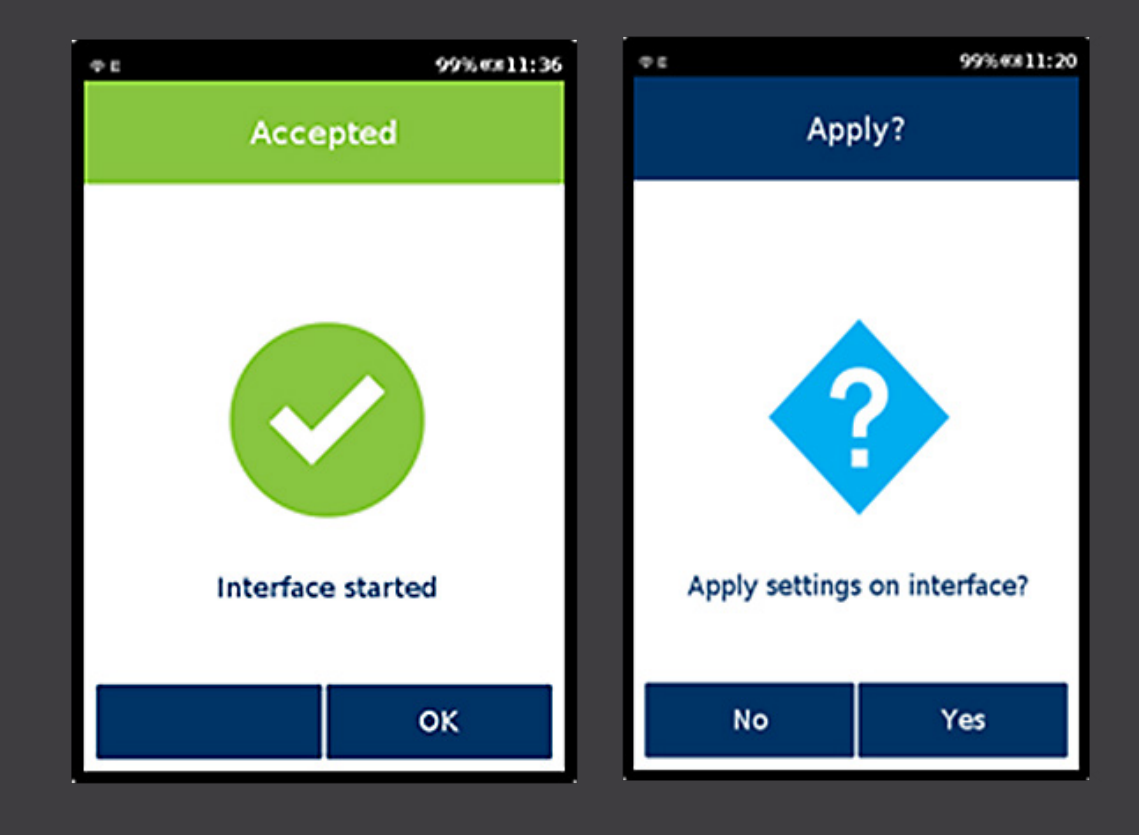

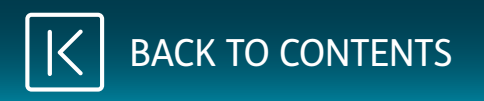

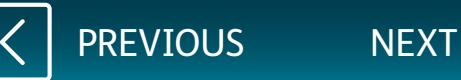

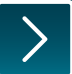

xln | pay

<span id="page-21-0"></span>Press the **RED** Cancel button 6 times until you reach the Sale screen.

Wi-Fi should now be set up.

For details on other transactions, reports and general functionality of the device, please refer to the full user manual.

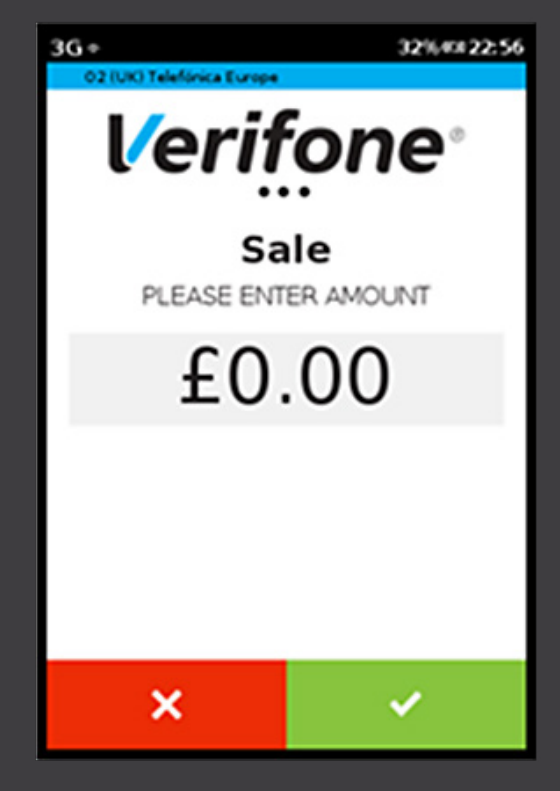

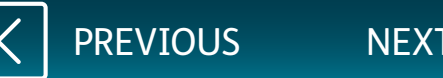

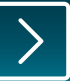

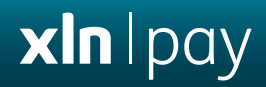

# <span id="page-22-0"></span>**Performing a Sale**

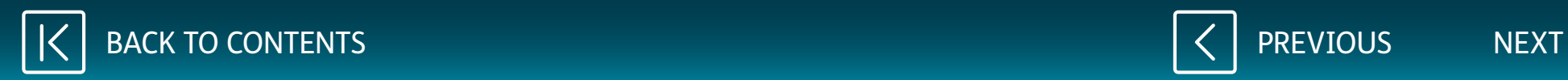

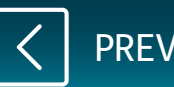

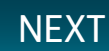

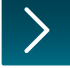

<span id="page-23-0"></span>While the terminal is on the main screen, key in the amount for the sale and press **[ENTER]** key.

If tip is configured, select the tip value. Tip screens will only be shown if tip is enabled.

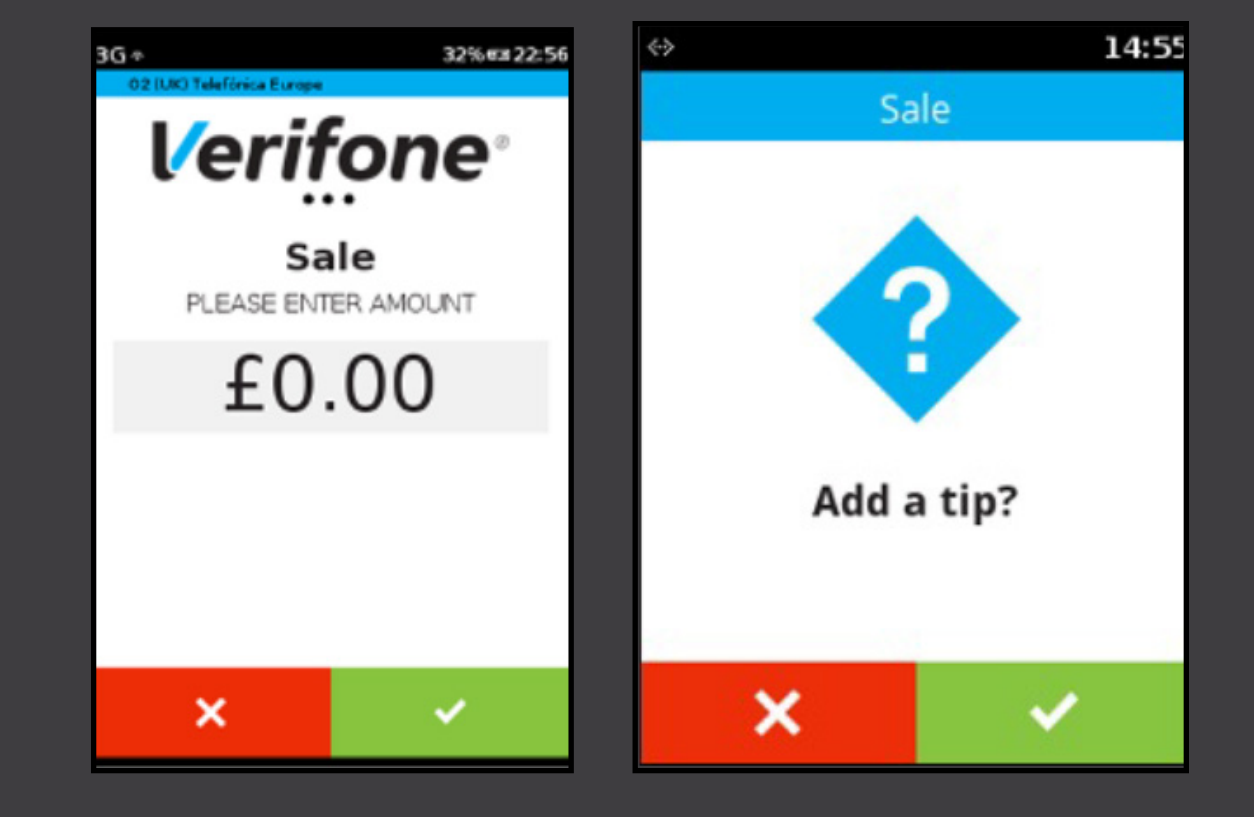

[PREVIOUS](#page-22-0) [NEXT](#page-24-0)

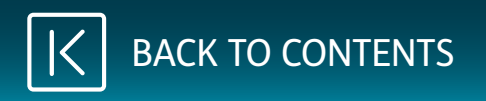

### <span id="page-24-0"></span>**Performing a Sale**

xln | pay

Total amount = Sale amount + Tip amount

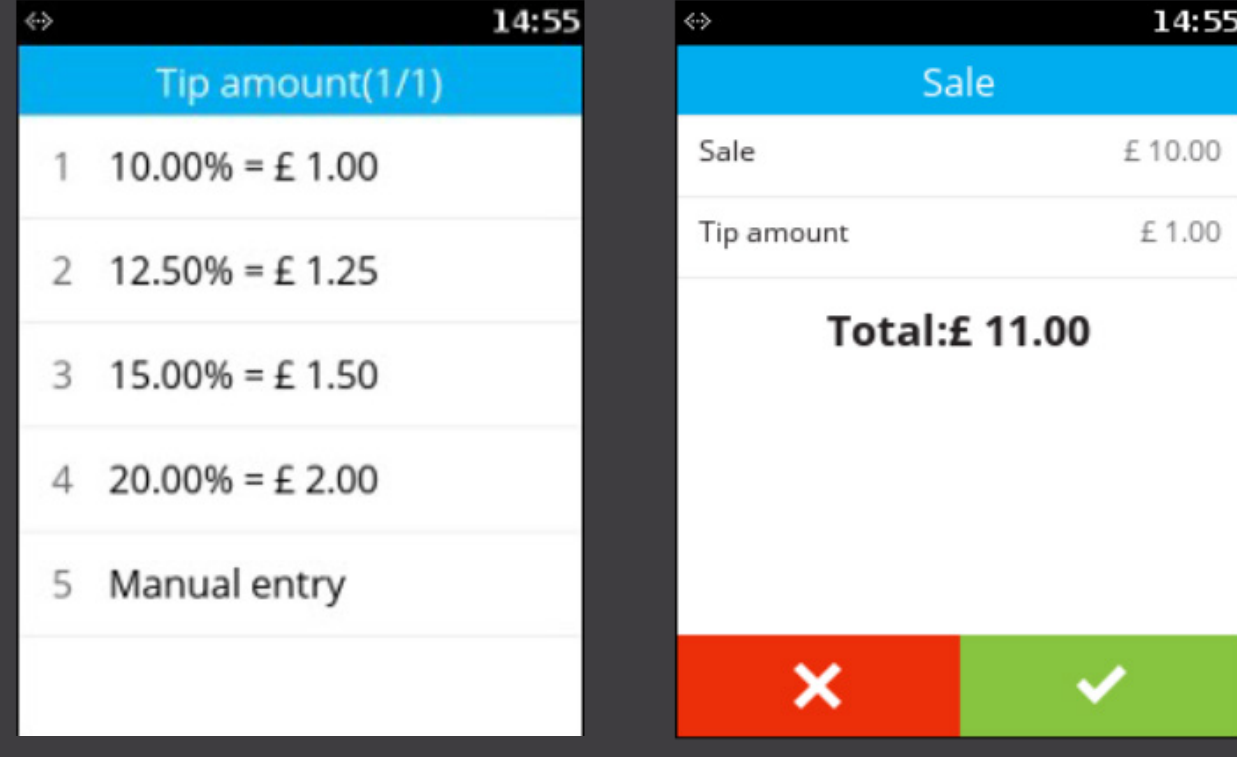

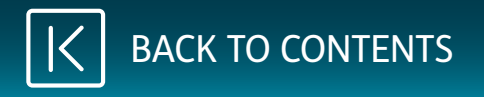

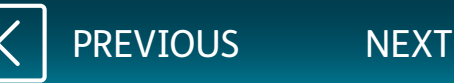

<span id="page-25-0"></span>Present, insert or swipe the payment card, or, manually enter the card number for MOTO.

If cashback is enabled, you will be prompted to ask if cashback is required.

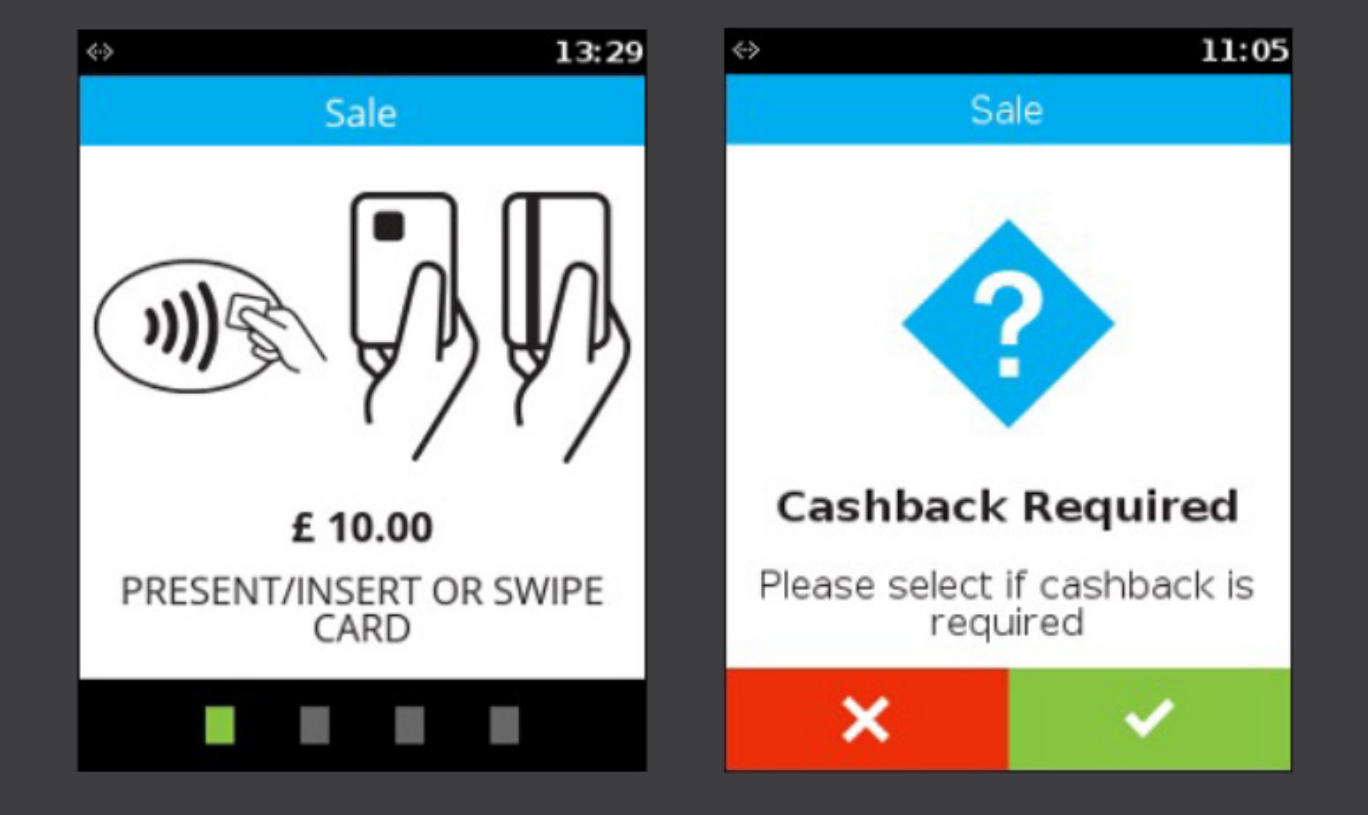

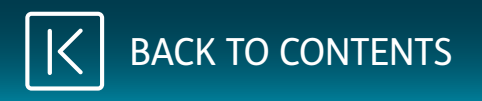

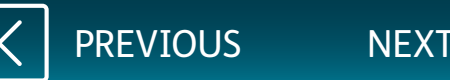

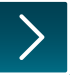

#### <span id="page-26-0"></span>**Performing a Sale**

xln | pay

If cashback is required, enter the cash amount and press **[ENTER]** key.

Total amount = Sale amount + Cashback amount

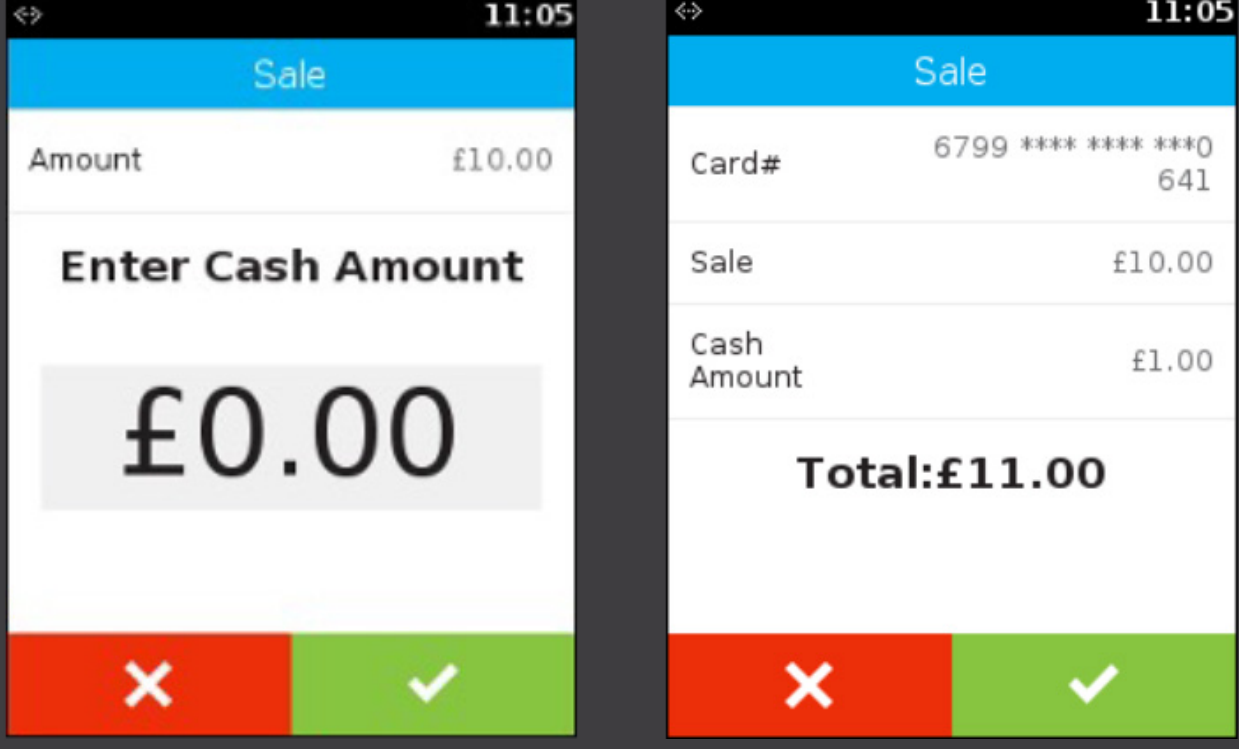

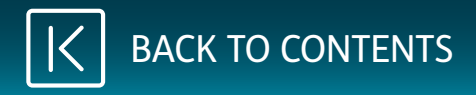

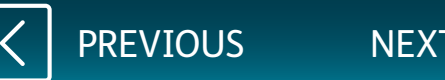

#### <span id="page-27-0"></span>**Performing a Sale**

xln | pay

If a card was inserted, enter the **PIN**.

At this stage, the terminal will contact the acquirer and will provide a result, e.g. Approved, Declined, Referred.

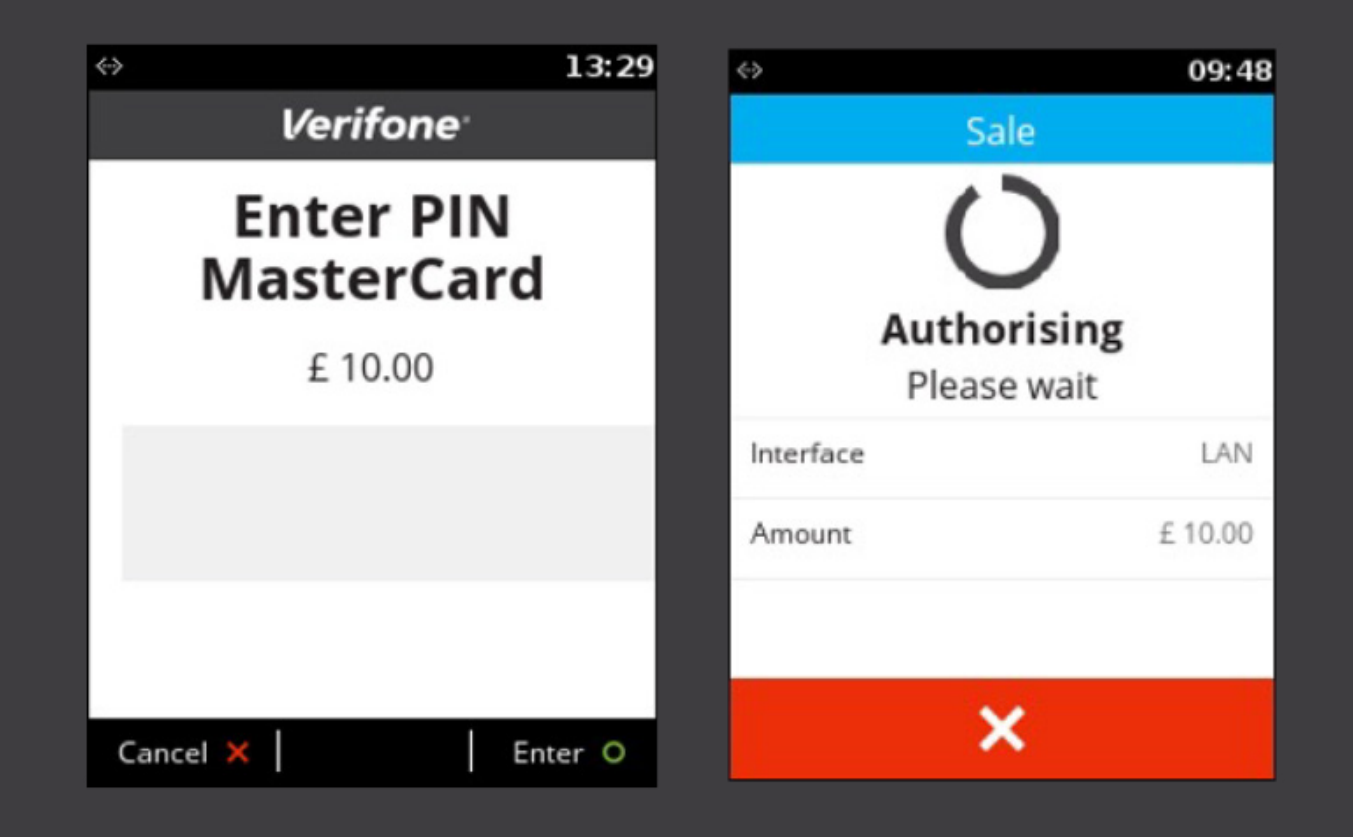

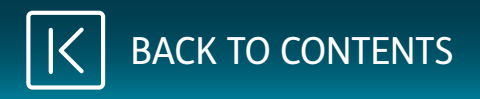

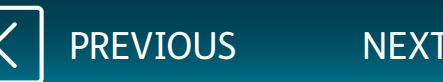

xln | pay

<span id="page-28-0"></span>You will need to retain the first receipt for your records.

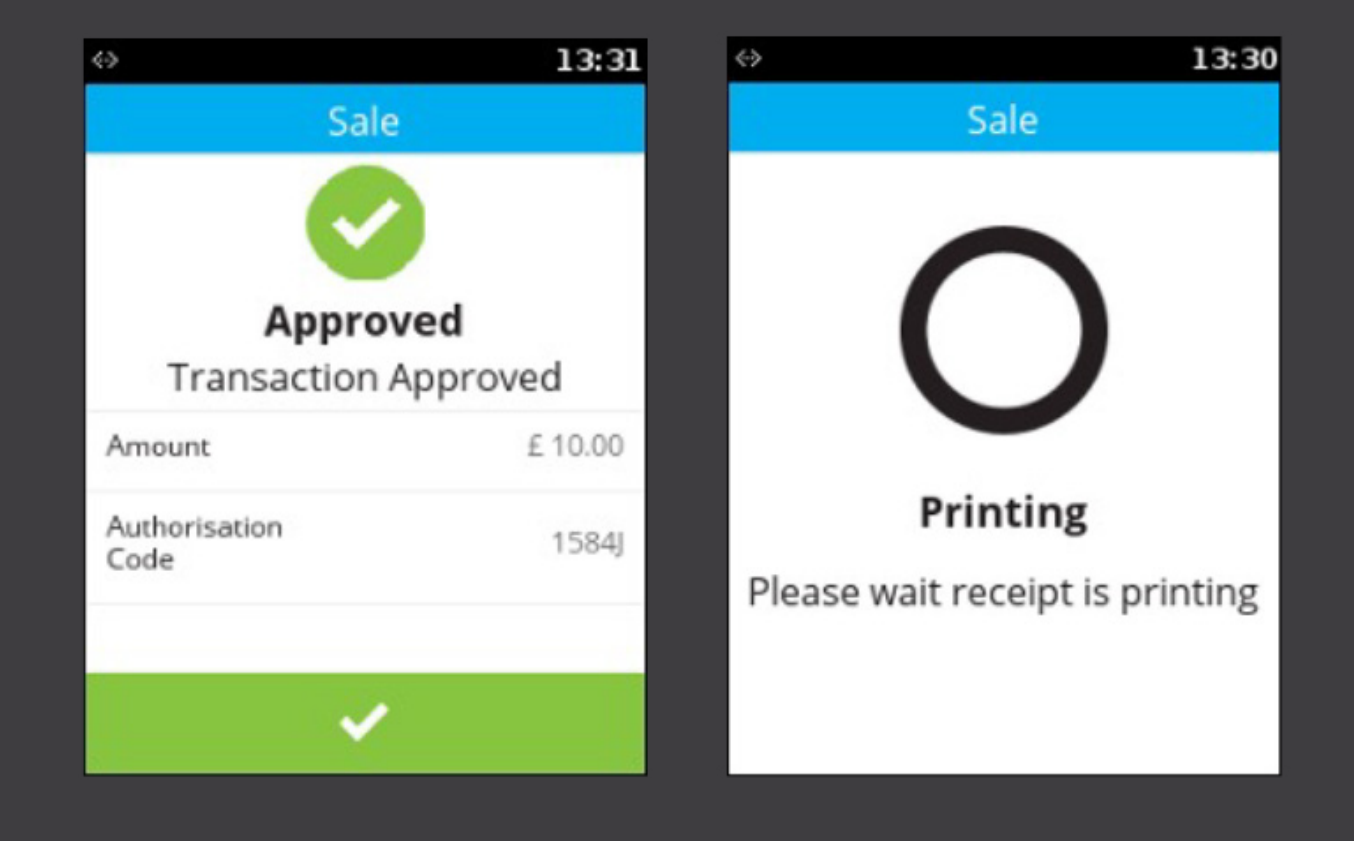

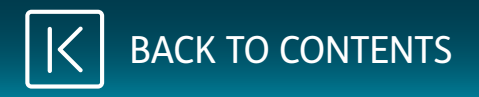

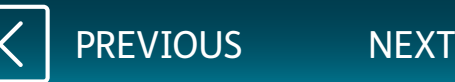

<span id="page-29-0"></span>If selected, the second receipt is to be given to the customer.

If the customer's payment card was inserted, it can now be removed.

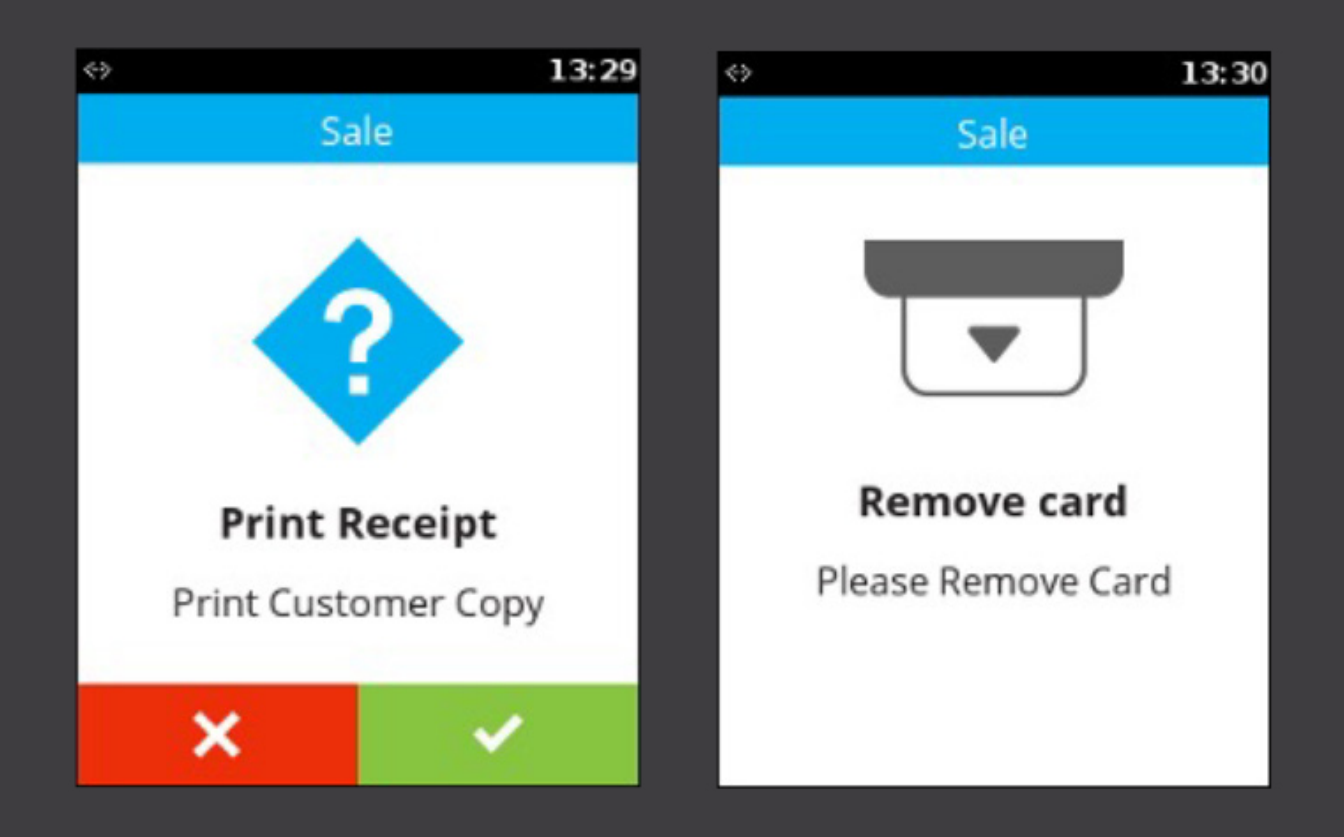

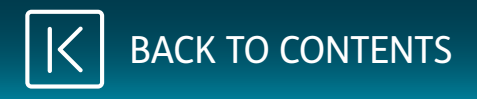

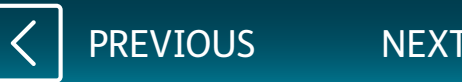

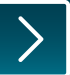

<span id="page-30-0"></span>The terminal will then return to the main screen.

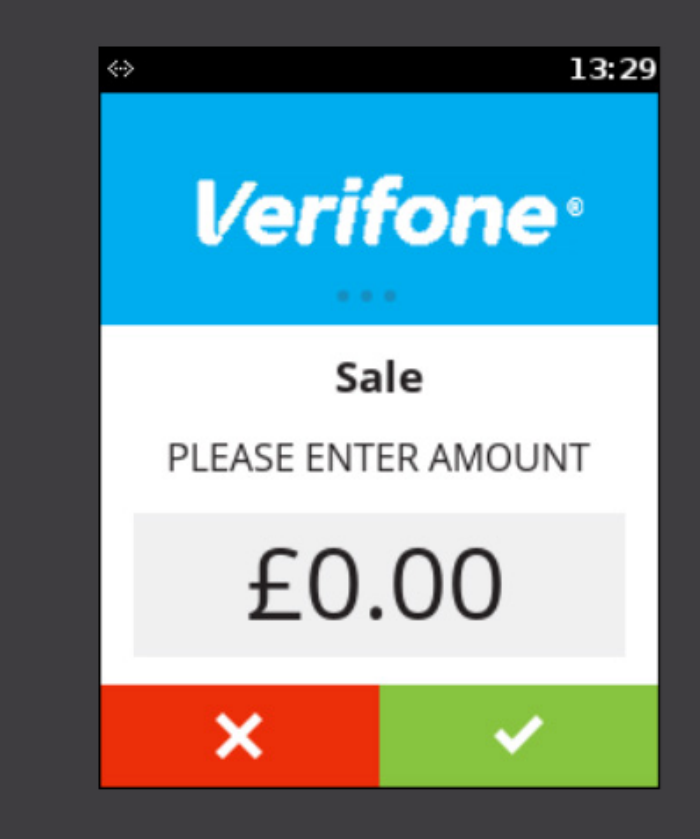

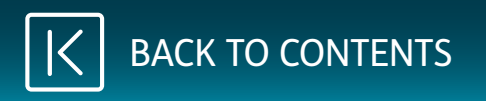

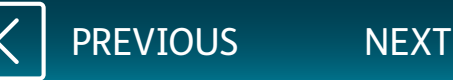

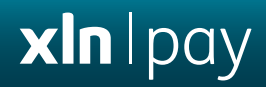

## <span id="page-31-0"></span>**Performing a Refund**

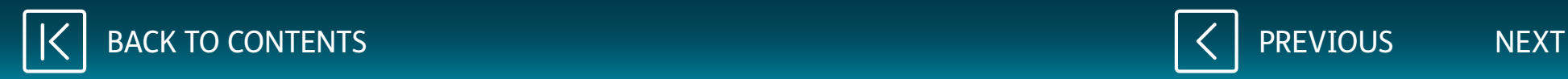

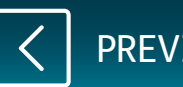

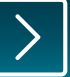

<span id="page-32-0"></span>Touch the main logo at the top of the screen.

From the main menu, select **Onetime Transactions** and then select **Refund**.

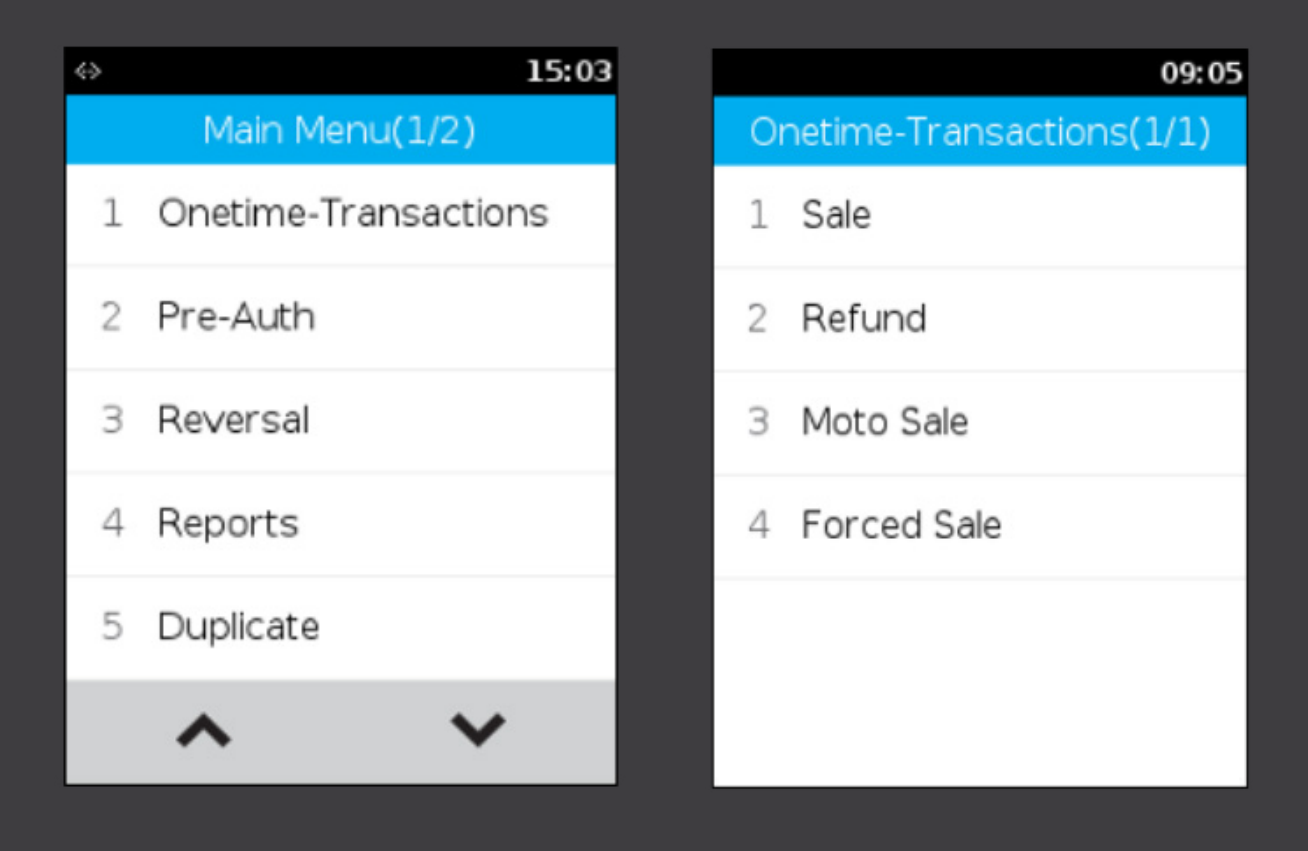

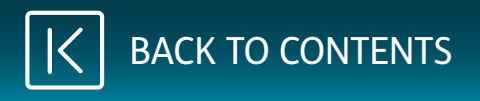

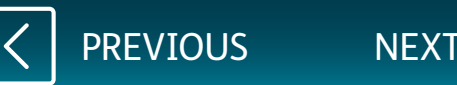

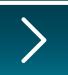

<span id="page-33-0"></span>Enter the Supervisor password. Enter the refund amount and press **[ENTER]** key.

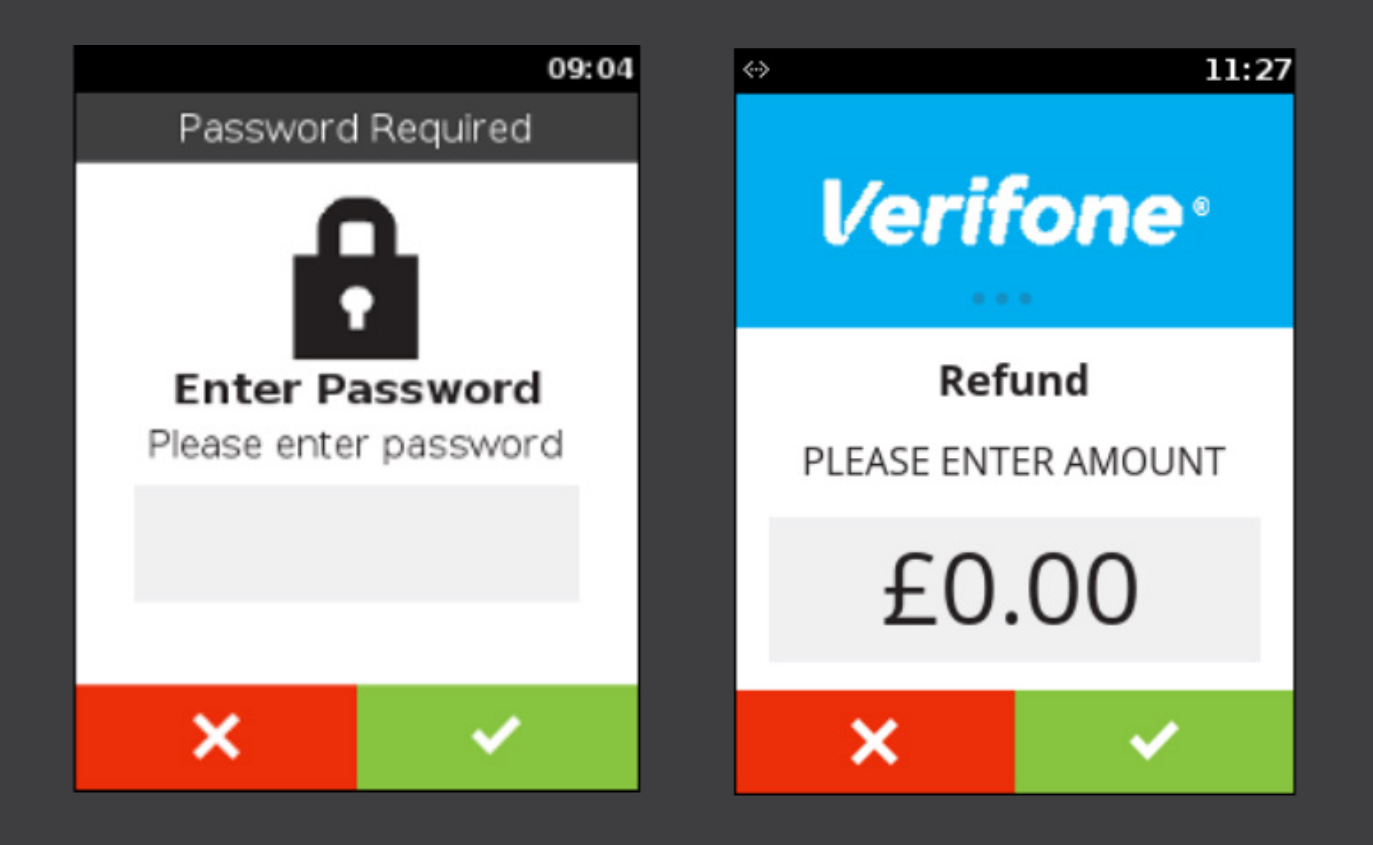

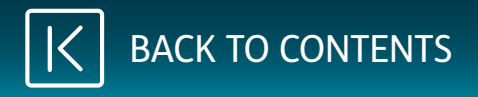

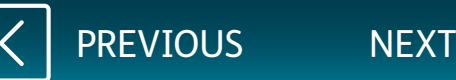

<span id="page-34-0"></span>Present, insert or swipe the payment card, or, manually enter the card number for MOTO.

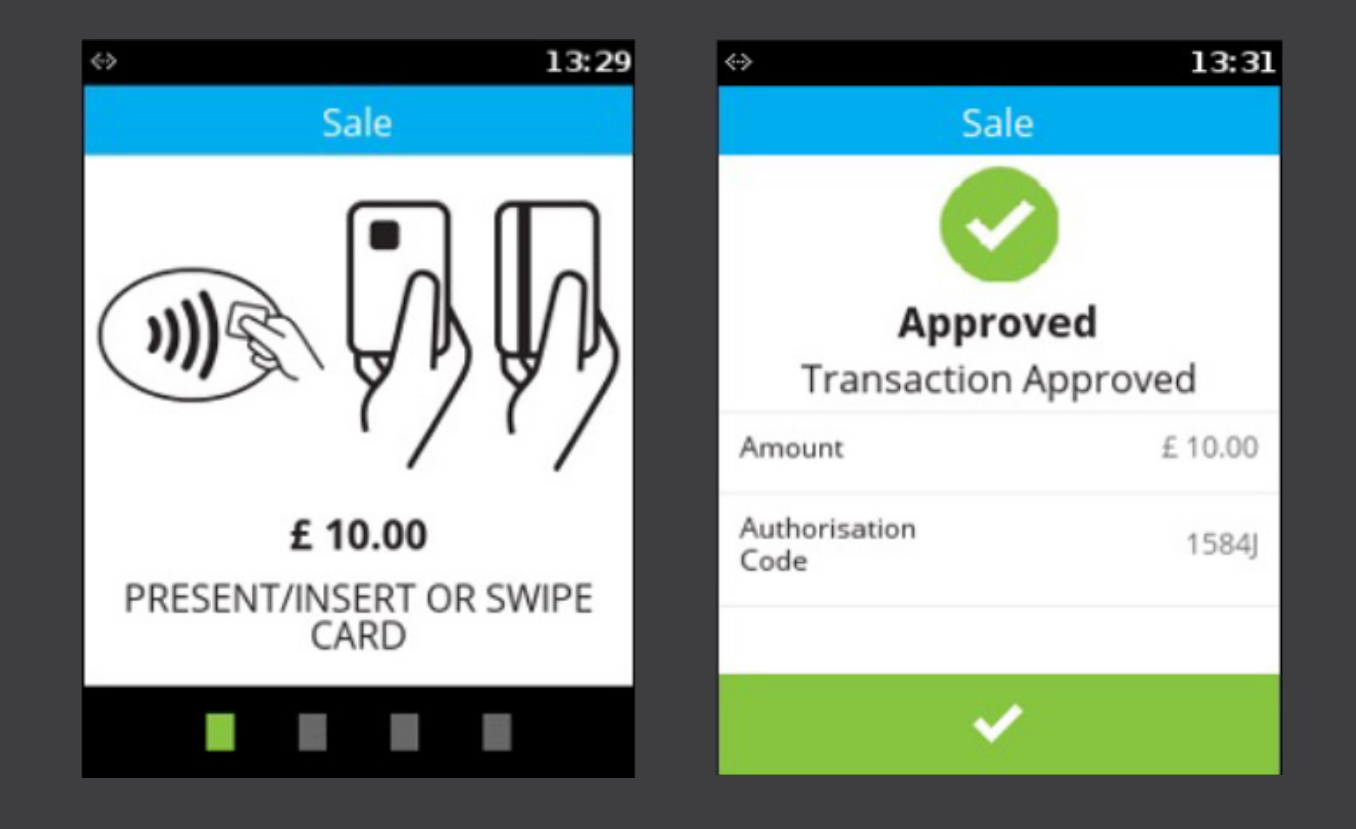

[PREVIOUS](#page-33-0) [NEXT](#page-35-0)

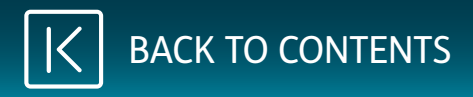

#### <span id="page-35-0"></span>**Performing a Refund**

xln lpay

You will need to retain the first receipt for your records.

If selected, the second receipt is to be given to the customer.

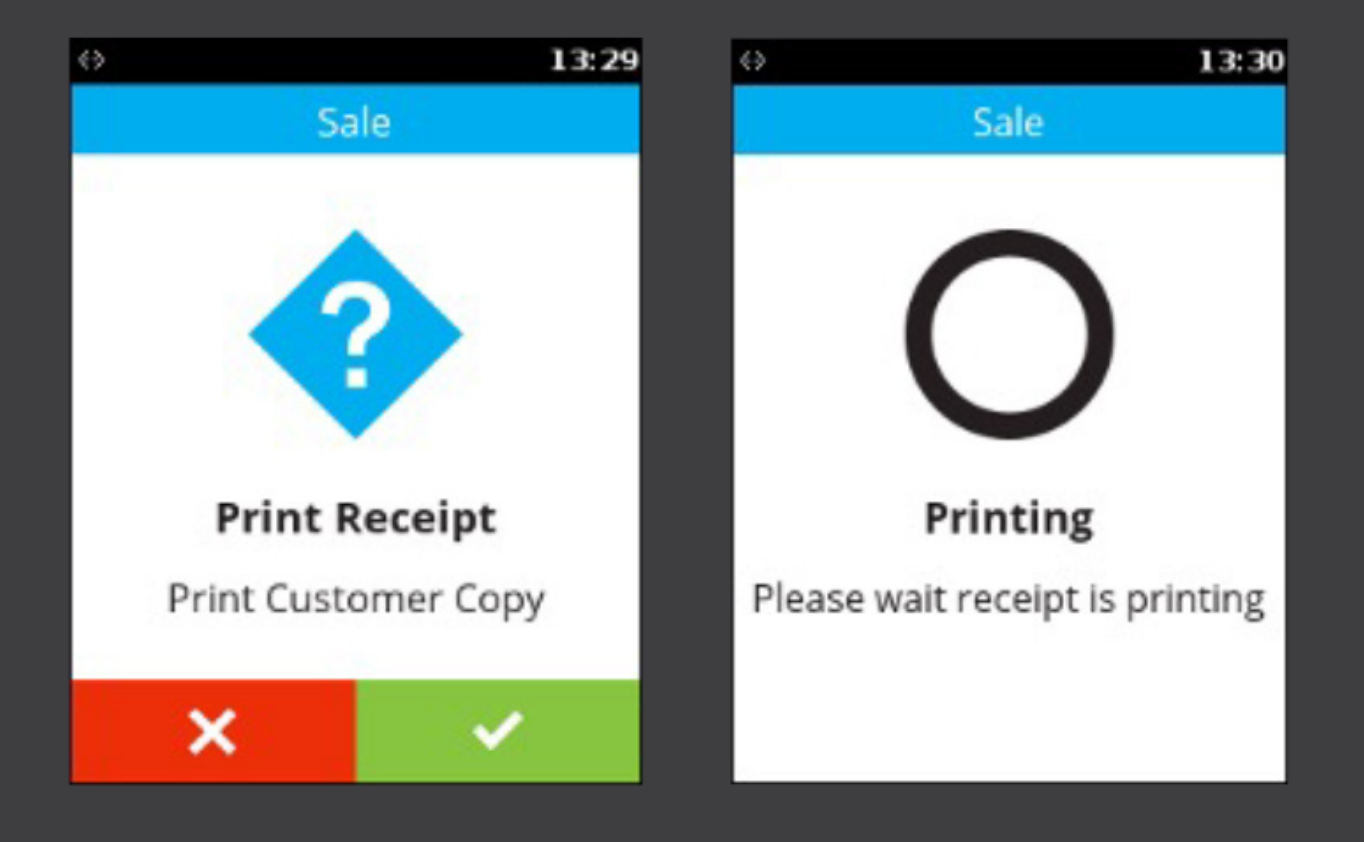

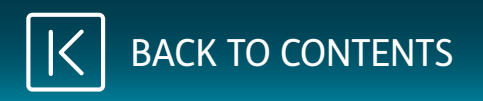

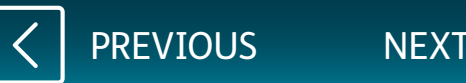

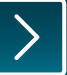

<span id="page-36-0"></span>If the customer's payment card was inserted, it can now be removed.

The terminal will return to the main screen.

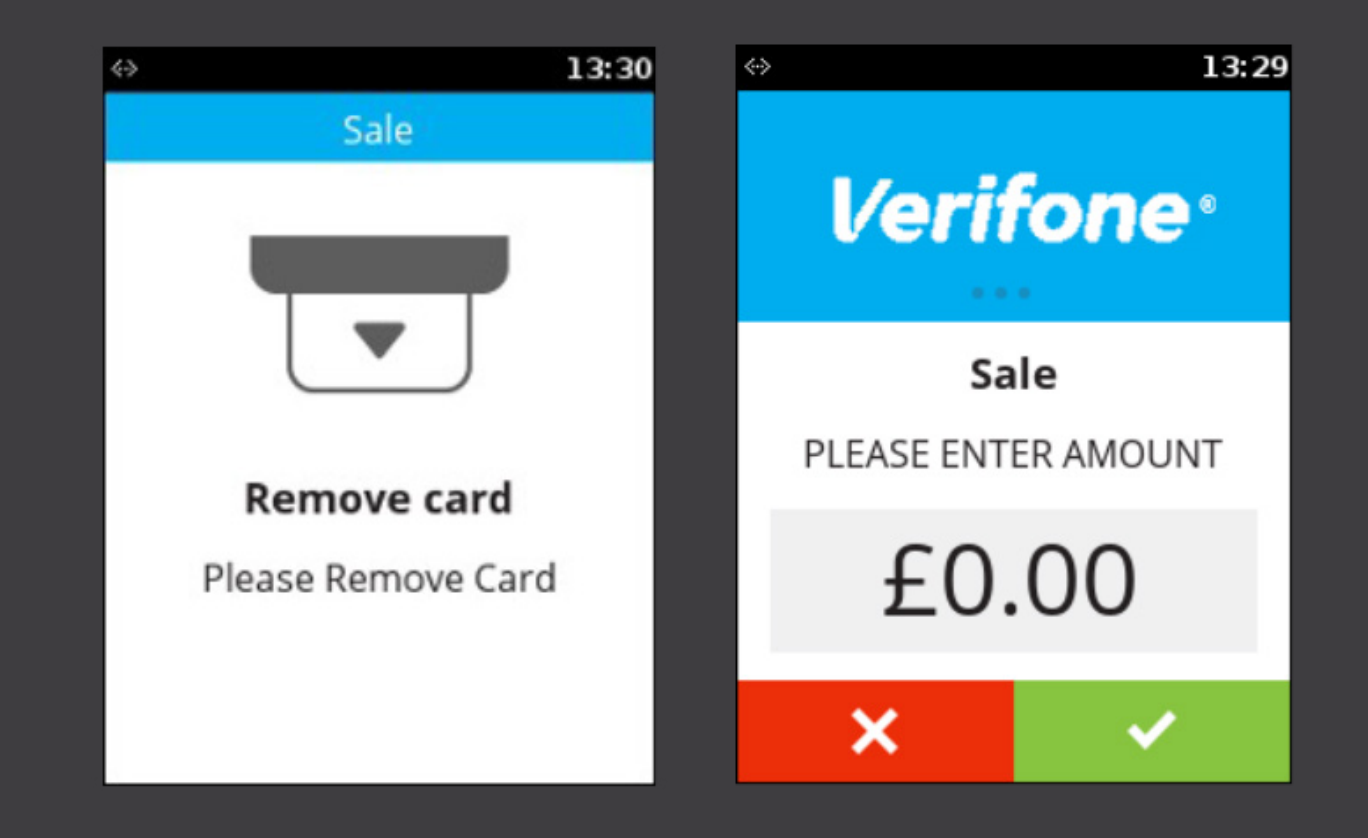

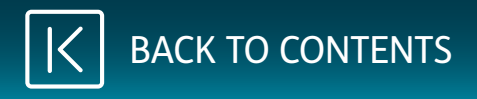

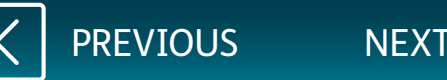

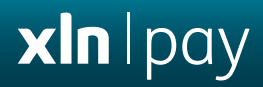

## <span id="page-37-0"></span>**Performing a Reconciliation**

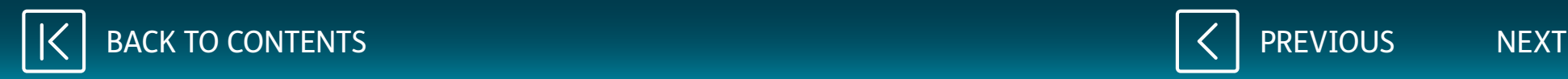

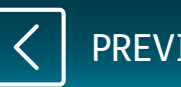

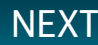

<span id="page-38-0"></span>Touch the main logo at the top of the screen.

Select **Reports** from the menu and enter the Supervisor password.

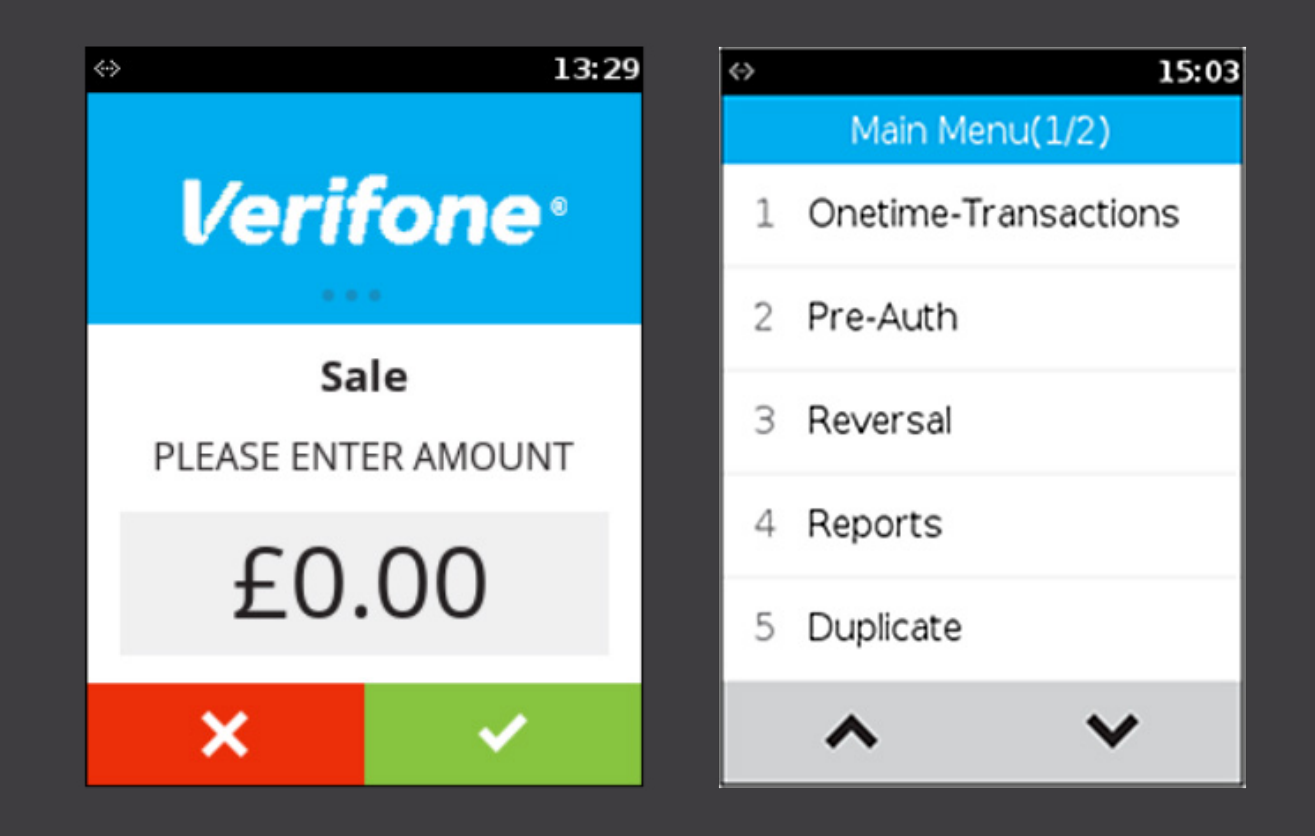

[PREVIOUS](#page-37-0) [NEXT](#page-39-0)

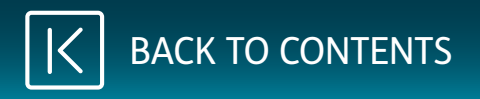

<span id="page-39-0"></span>Select the acquirer/s to reconcile.

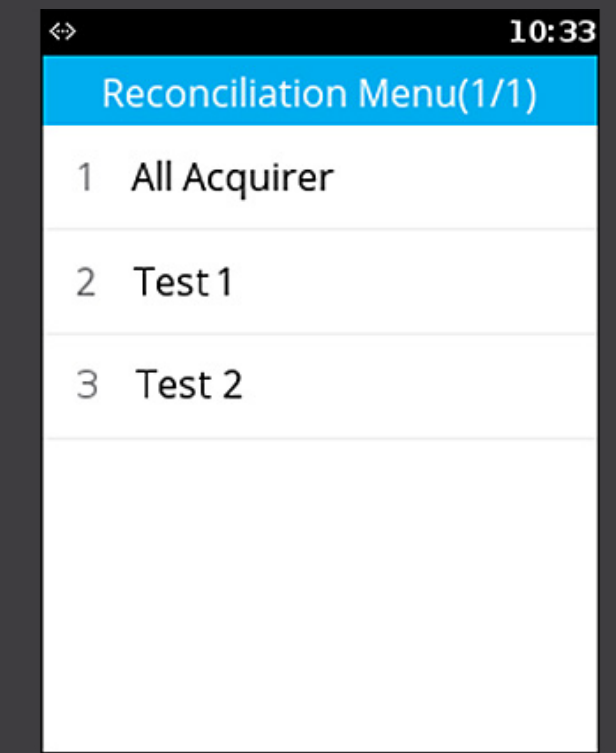

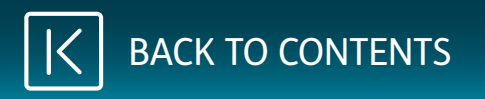

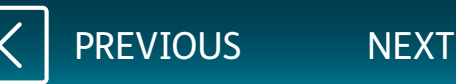

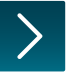

<span id="page-40-0"></span>The terminal will connect to each of the selected acquirers in turn and transmit your totals.

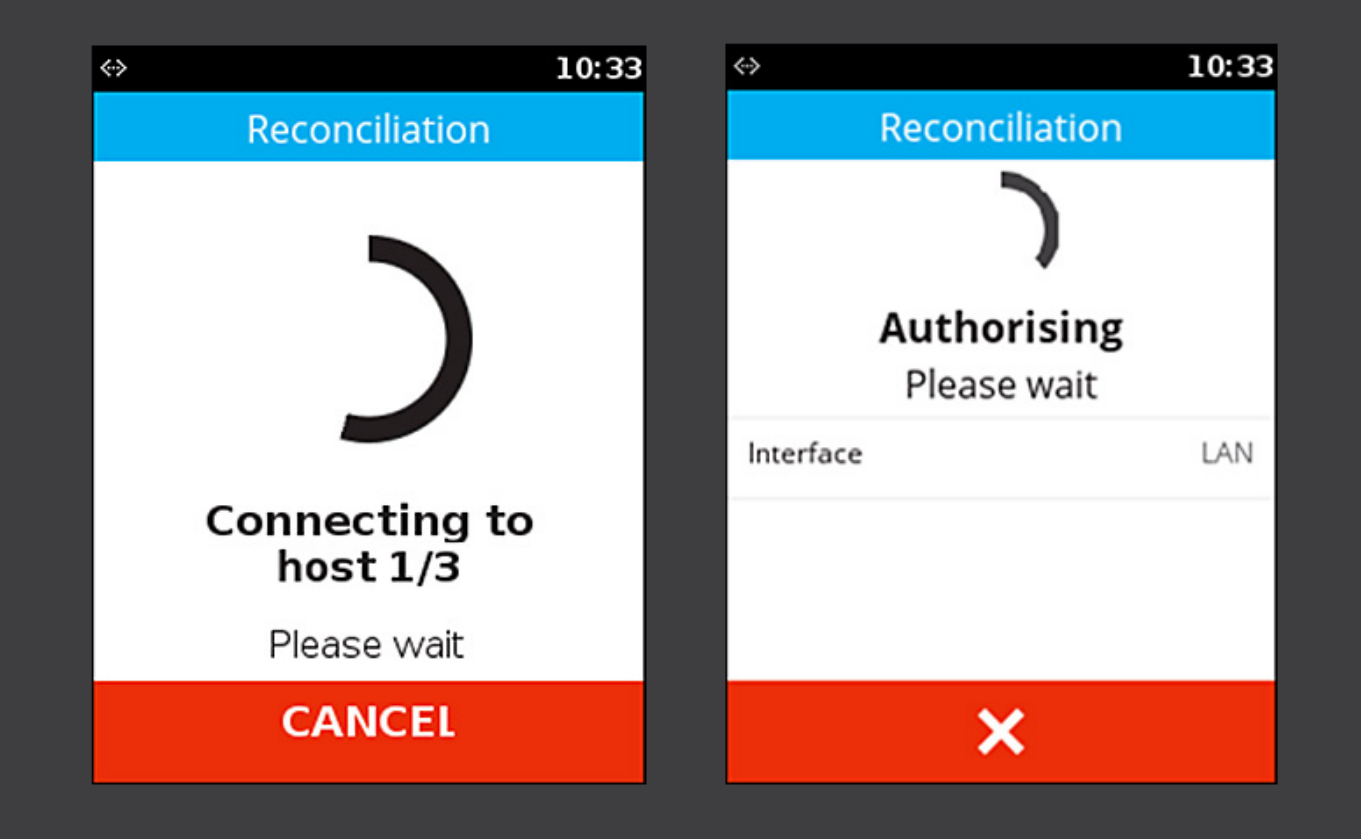

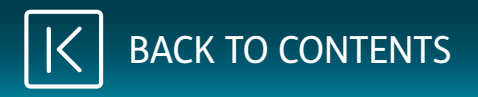

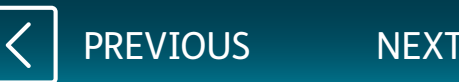

xln Ipay

<span id="page-41-0"></span>A report will be printed for your records.

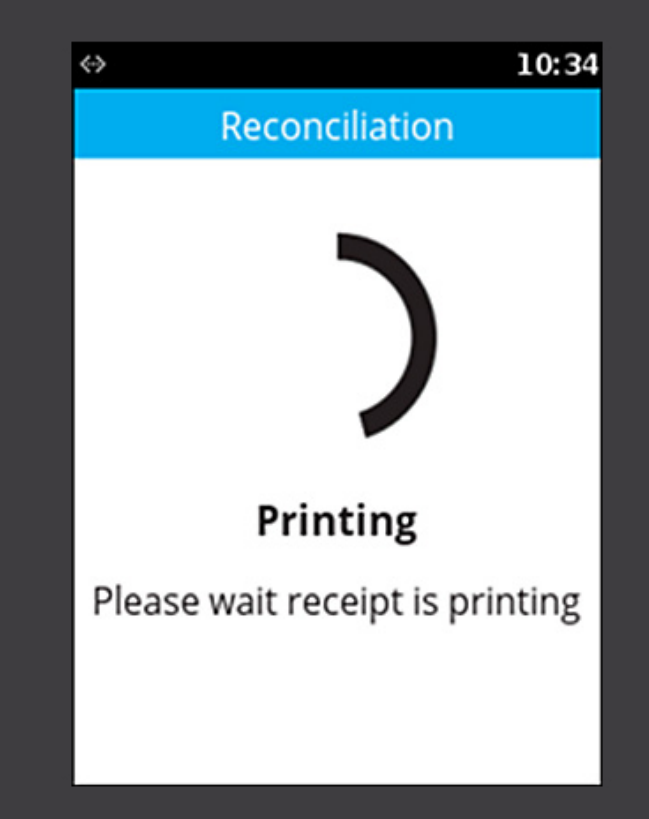

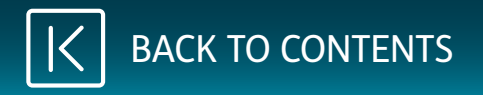

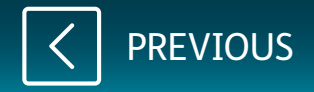